# **Dell UltraSharp 40 zakrivljeni WuHD monitor - U4021QW** Korisnički priručnik

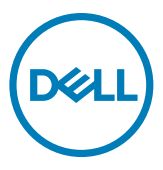

- **NAPOMENA: NAPOMENA ukazuje na važne informacije koje vam pomažu da koristite računalo na bolji način.**
- **OPREZ: OPREZ ukazuje na moguće oštećenje hardvera ili gubitak podataka ako se ne poštuju ove upute.**
- **UPOZORENJE: UPOZORENJE ukazuje na moguće oštećenje imovine, tjelesnu ozljedu ili smrt.**

**Autorska prava © 2020 Dell Inc. ili njegove podružnice. Sva su prava zadržana.** Dell, EMC i drugi trgovački znakovi trgovački su znakovi za Dell Inc. ili njegove podružnice. Ostali trgovački znakovi mogu biti trgovački znakovi njihovih odgovarajućih vlasnika.

2020 - 12

Rev. A00

# **Sadržaj**

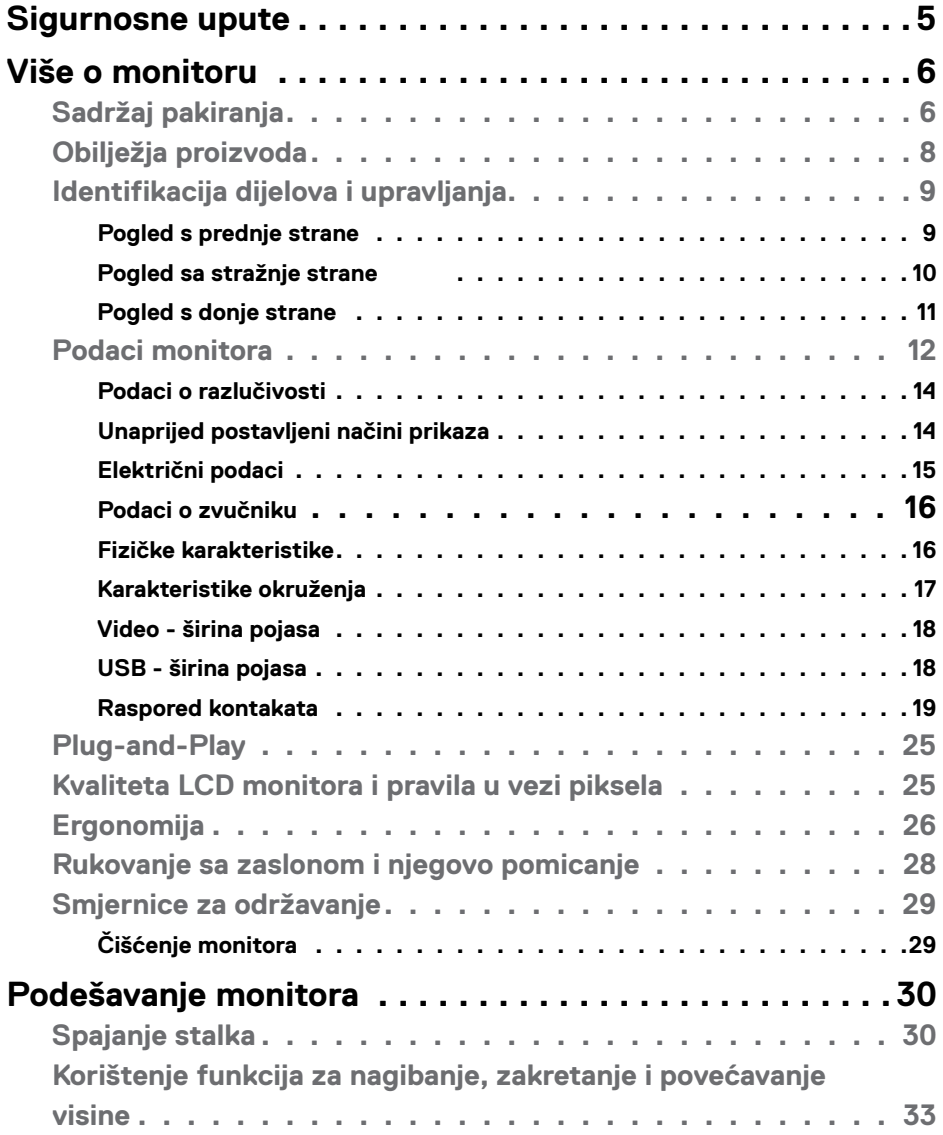

 $O<sub>QLL</sub>$ 

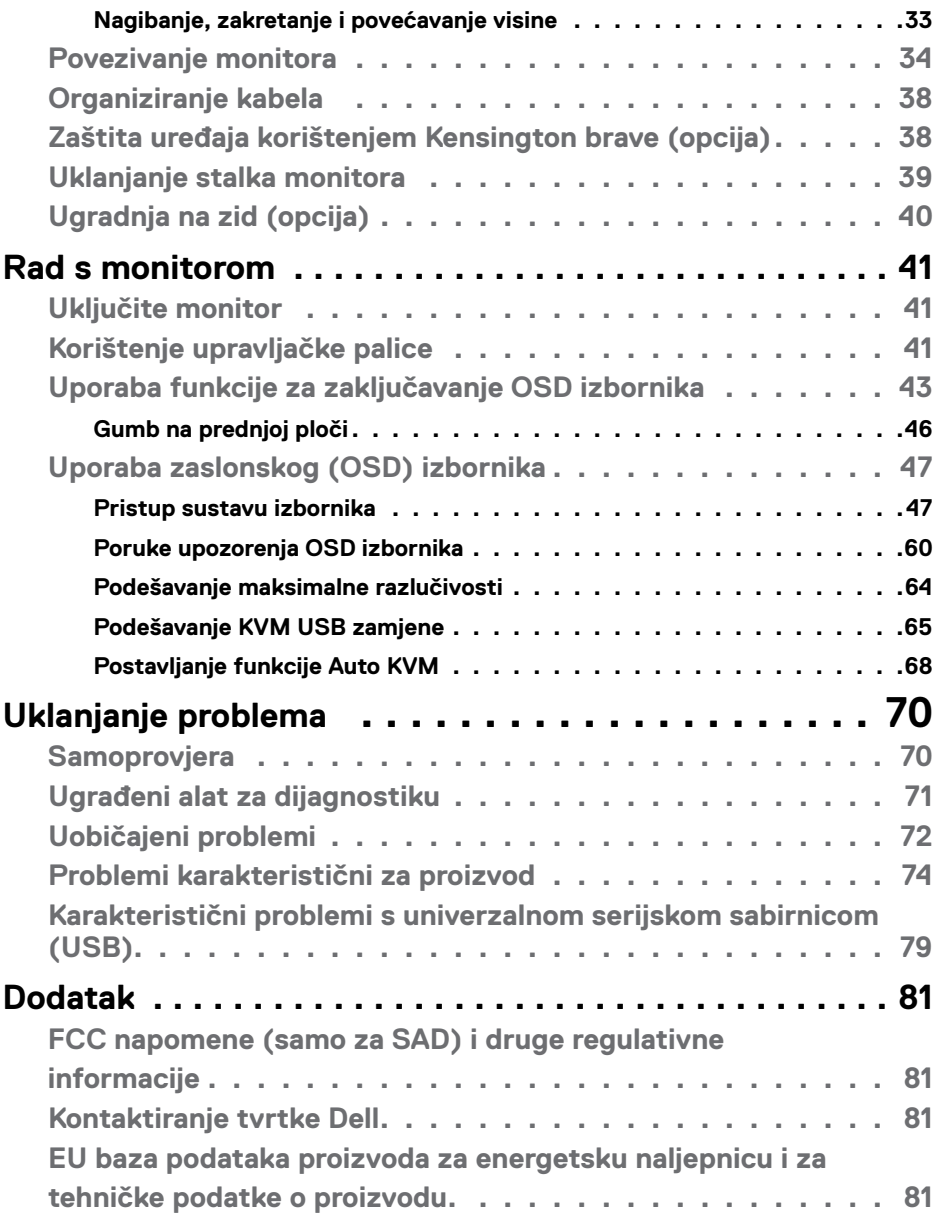

 $(\text{bell})$ 

## <span id="page-4-1"></span><span id="page-4-0"></span>**Sigurnosne upute**

#### **UPOZORENJE: Uporaba regulatora, prilagođavanja ili postupaka koji nisu navedeni u ovoj dokumentaciji može dovesti do izlaganja električnim i/ili mehaničkim opasnostima.**

- • Postavite monitor na čvrstu površinu i postupajte s njim pažljivo. Zaslon je osjetljiv i može se oštetiti ako vam ispadne ili ako se naglo udari.
- · Nazivni podaci monitora moraju odgovarati izmjeničnom naponu vaše mreže.
- • Držite monitor na sobnoj temperaturi. Pretjerano hladni ili topli uvjeti mogu štetno utjecati na tekuće kristale u zaslonu.
- • Monitor nemojte izvrgavati jakim vibracijama ili udarcima. Primjerice, nemojte stavljati monitor u prtljažnik automobila.
- • Odspojite monitor ako ga tijekom većeg razdoblja ne namjeravate koristiti.
- • Kako biste izbjegli električni udar, nemojte pokušavati ukloniti neki od poklopaca ili dirati unutrašnjost monitora.

Informacije o sigurnosnim uputama potražite u Informacije o sigurnosti, okolišu i zakonskim propisima (SERI).

**D**&LI

# <span id="page-5-0"></span>**Više o monitoru**

### **Sadržaj pakiranja**

Monitor se isporučuje s dijelovima navedenima u donjoj tablici. Ako bilo koji dio nedostaje, obratite se tvrtki Dell. Više informacija potražite u **[Kontakt s tvrtkom Dell](#page-80-1)**.

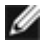

 **NAPOMENA: Neke komponente mogu biti neobvezne i možda neće biti isporučene uz vaš monitor. Neke značajke možda nisu dostupne u određenim državama.**

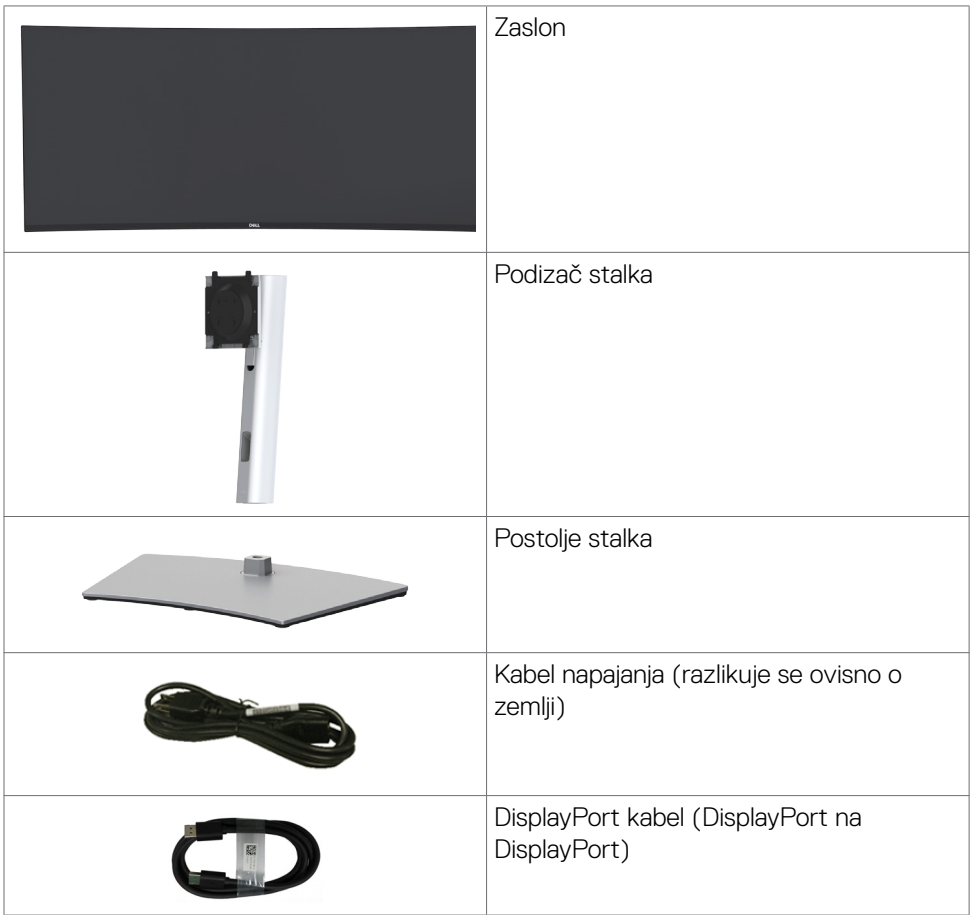

DELL

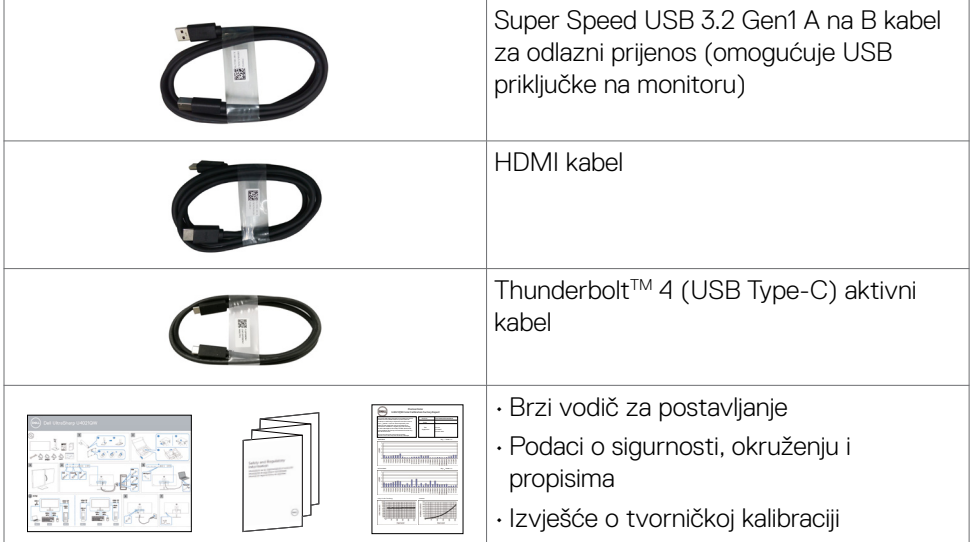

 $O<sub>QLL</sub>$ 

### <span id="page-7-0"></span>**Obilježja proizvoda**

**Dell UltraSharp U4021QW** zakrivljeni monitor ima aktivnu matricu, tranzistor tankog filma (TFT), zaslon s tekućim kristalima (LCD) i LED pozadinsko svjetlo. Značajke monitora uključuju:

- • Aktivno područje zaslona od 100,859 cm (39,7 inča) (mjereno po dijagonali) razlučivosti 5120 x 2160 (21:9) i podršku prikaza na punom zaslonu za manje razlučivosti.
- • Široki kutovi gledanja s 98% DCI-P3.
- • Mogućnost nagibanja, zakretanja i povećavanja visine.
- • Ugrađeni zvučnici (2x9 W)
- • Skidljivi stalak postolja i rupe za ugradnju na razmaku od 100 mm sukladno standardu Video Electronics Standards Association (VESA™) za fleksibilnu ugradnju.
- • Ultra-tanki ukrasni okvir smanjuje razmak između okvira prilikom korištenja višestrukih monitora što omogućuje lakše postavljanje s ugodnim doživljajem pregledavanja.
- • Ekstenzivna digitalna povezivost uz HDMI i DP osigurava očuvanje tehnološke suvremenosti monitora.
- • Jedan Thunderbolt™ 3 (90 W) za napajanje kompatibilnog prijenosnog računala tijekom primanja video signala.
- • Thunderbolt™ 3 (90 W) i RJ45 priključci omogućuju doživljaj povezanosti s mrežom s jednim kabelom.
- • Mogućnost za Plug and play ako to računalo podržava.
- • Prilagođavanje zaslonskog prikaza (OSD) za lako postavljanje i optimizaciju zaslona.
- • Zaključavanje gumba za napajanje i OSD-a.
- • Utor za sigurnosno zaključavanje.
- $\cdot$   $\leq$  0.3 W u stanju pripravnosti.
- • Podržava odabir načina rada slika pored slike (Picture by Picture, PBP) i slika u slici (Picture in Picture, PIP).
- • Omogućuje korisniku zamjenu funkcije USB KVM u PBP načinu rada.
- • Monitor se koristi tehnologijom bez titranja koja uklanja oku vidljivo titranje, donosi udobnost u iskustvo gledanja i onemogućuje naprezanje i zamor očiju korisnika.
- • Premium za zamjenu ploče zaslona osigurat će vam miran san.
- • Optimizirajte udobnost za oko zaslonom bez titranja čime se smanjuje emisija opasne plave svjetlosti.
- • Monitor upotrebljava ploču s niskom razinom plave svjetlosti koji je sukladan s TUV Rheinland (rješenje hardvera) uz model s tvorničkim/zadanim postavkama.
- • Smanjuje razinu opasnost od plave svjetlosti emitirane iz zaslona, kako bi gledanje bilo udobnije za vaše oči.

#### **UPOZORENJE: Mogući dugotrajni učinci emitiranja plavog svjetla iz monitora mogu uzrokovati oštećenje očiju, uključujući zamor ili digitalno naprezanje očiju.**

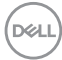

### <span id="page-8-0"></span>**Identifikacija dijelova i upravljanja**

#### **Pogled s prednje strane**

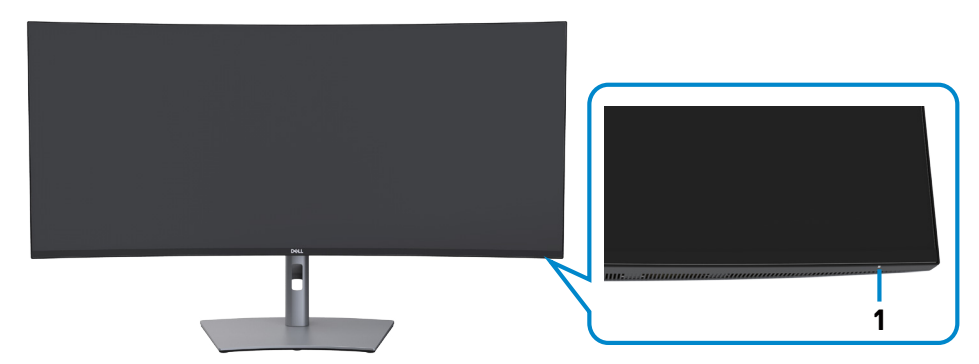

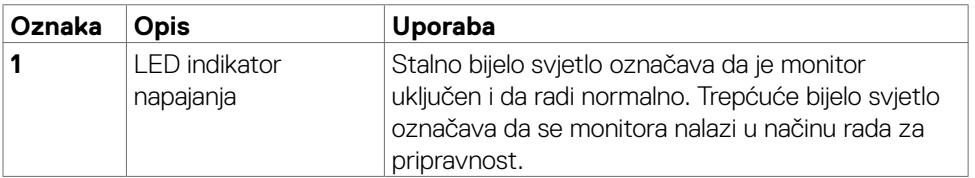

 **Više o monitoru | 9**

DELL

#### <span id="page-9-0"></span>**Pogled sa stražnje strane**

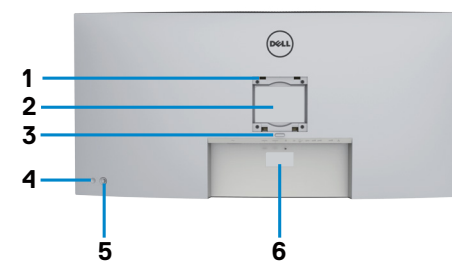

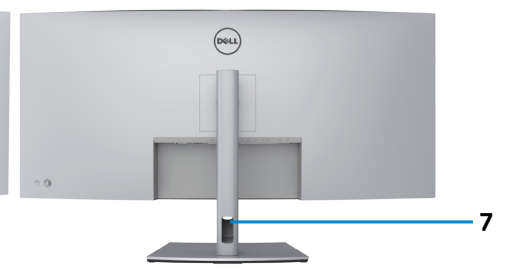

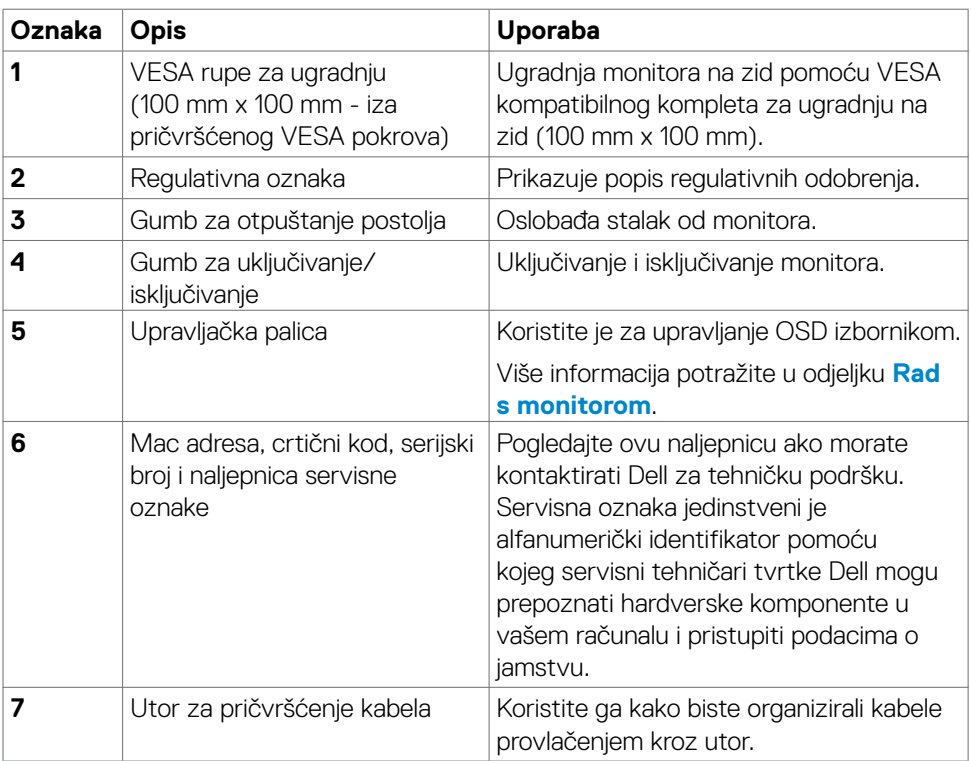

#### <span id="page-10-0"></span>**Pogled s donje strane**

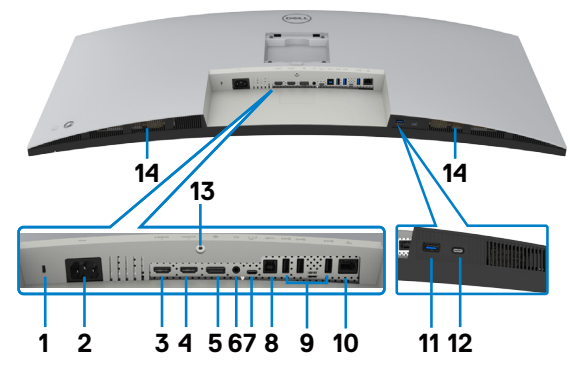

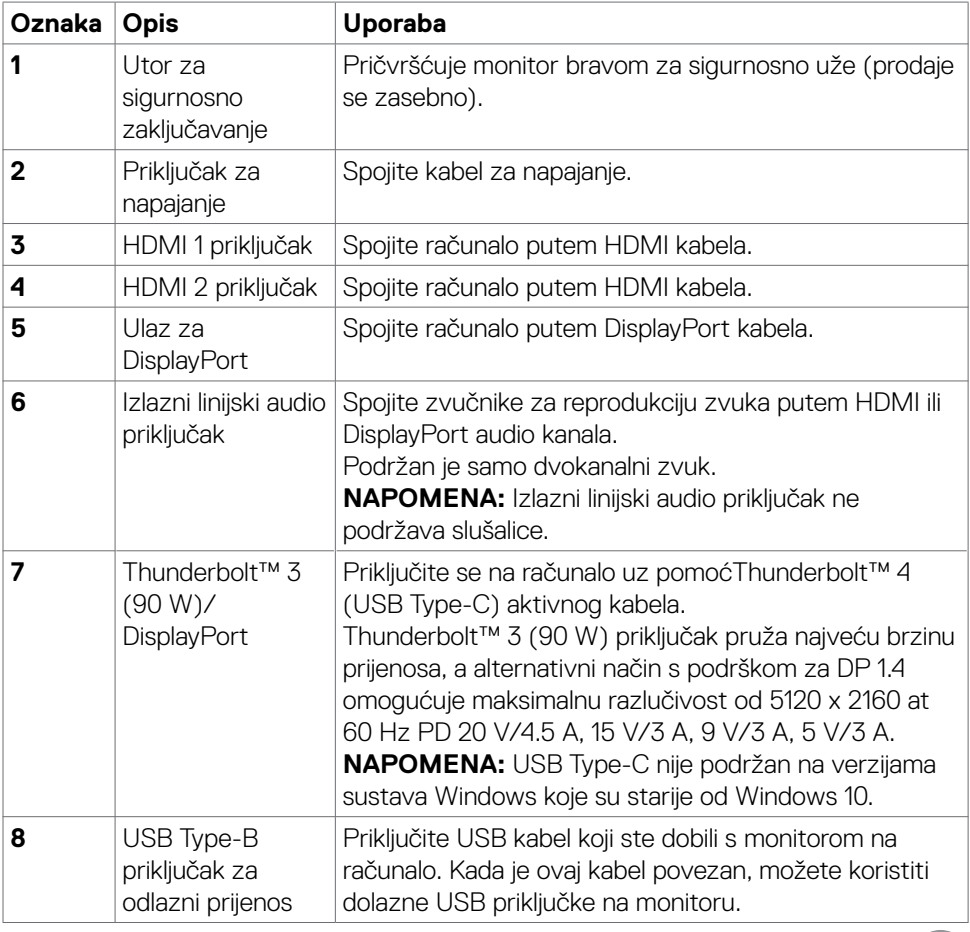

 $\begin{pmatrix} 1 & 1 \\ 1 & 1 \end{pmatrix}$ 

<span id="page-11-0"></span>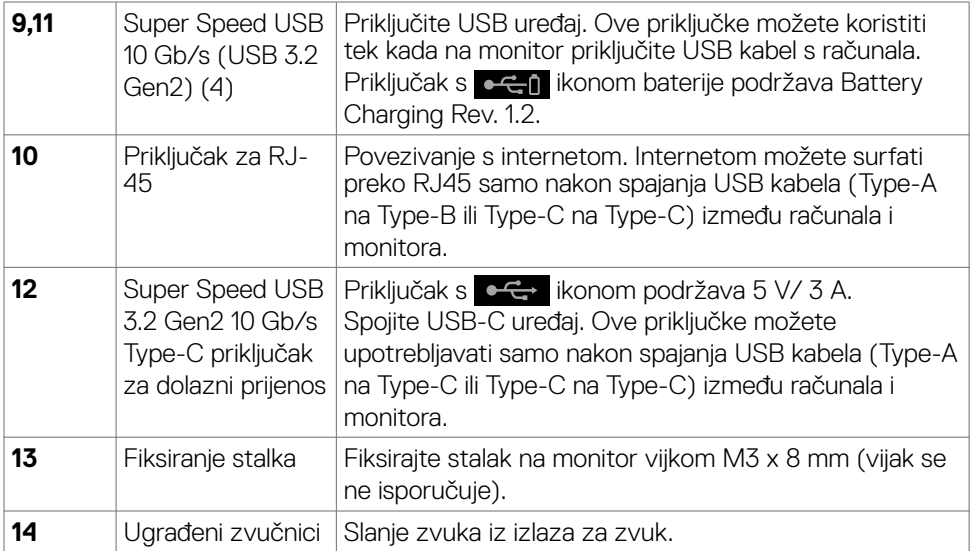

### **Podaci monitora**

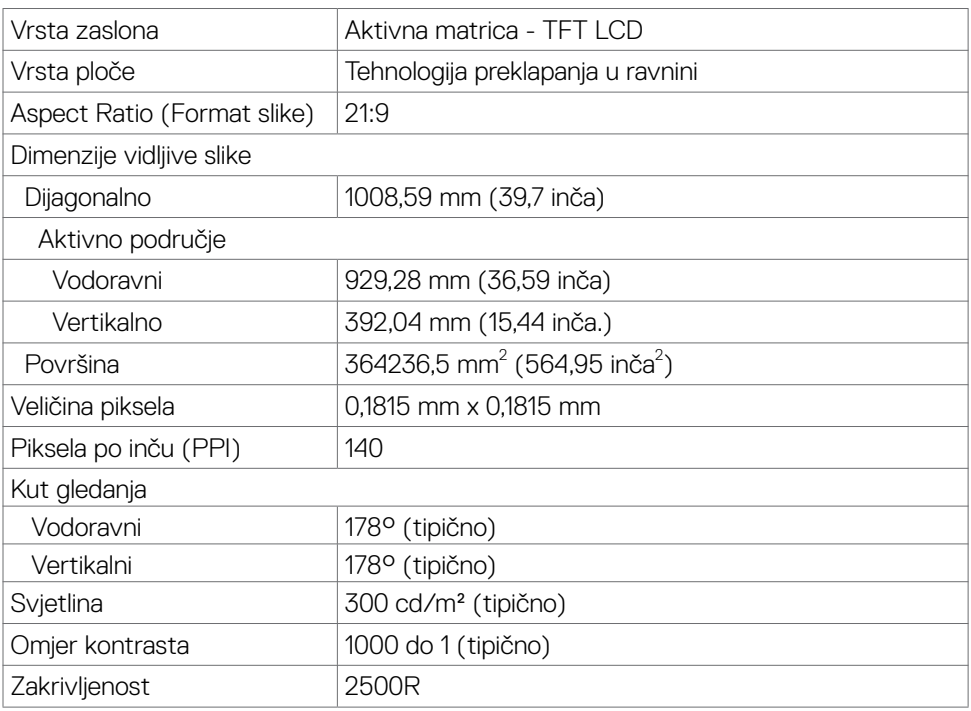

 $(\text{bell})$ 

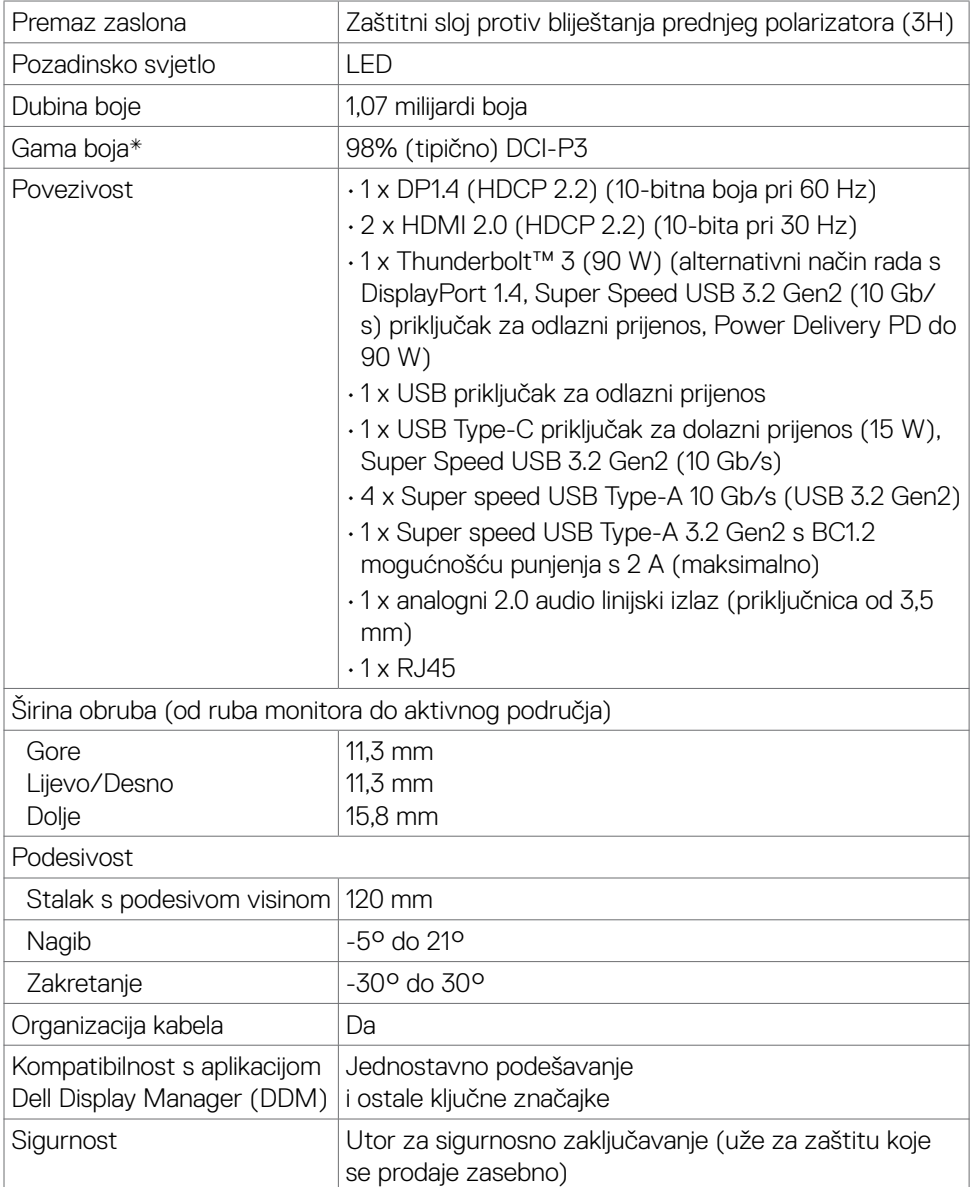

\* Samo na ploči prirodno u prilagođenom načinu rada.

(dell

#### <span id="page-13-0"></span>**Podaci o razlučivosti**

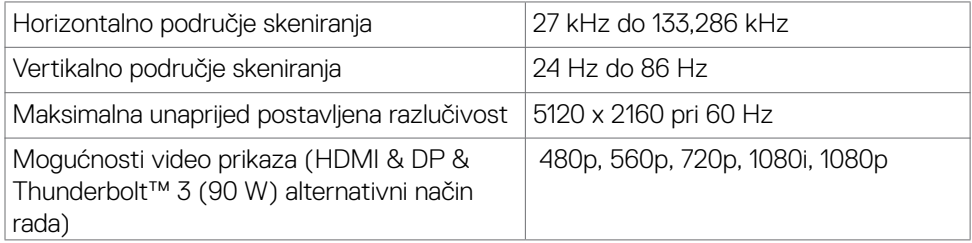

#### **Unaprijed postavljeni načini prikaza**

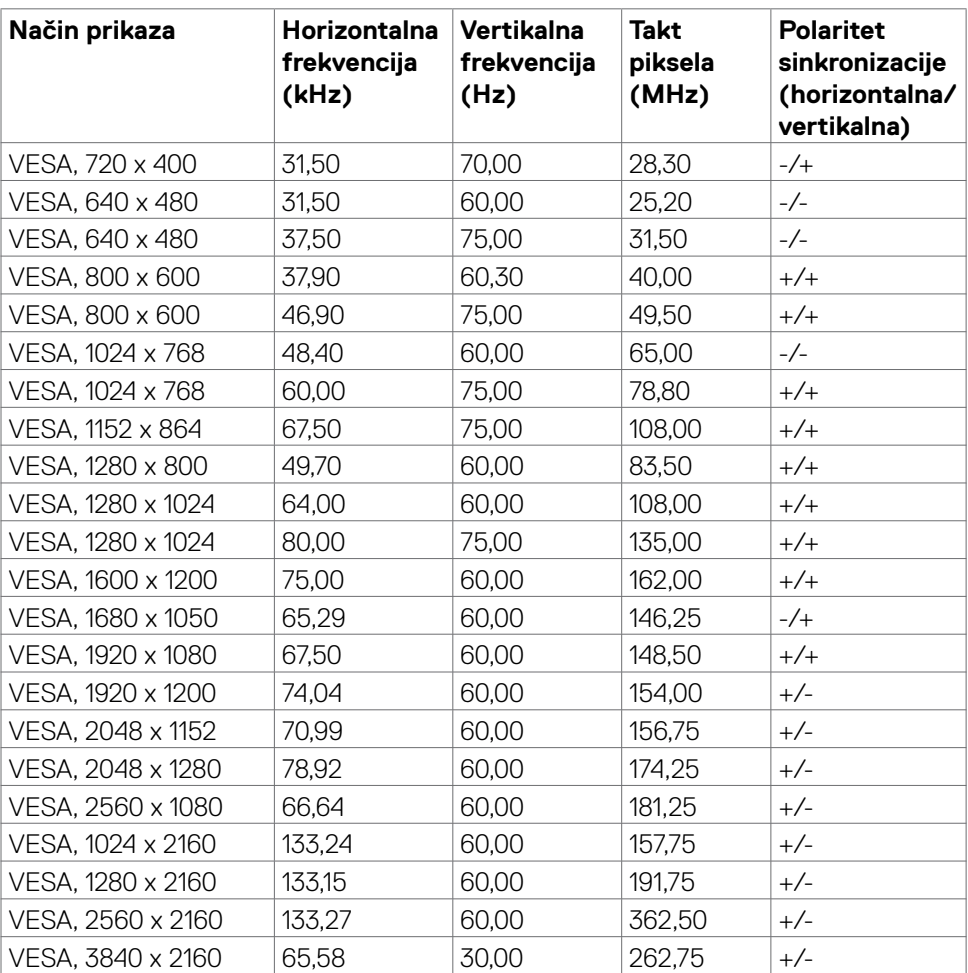

<span id="page-14-0"></span>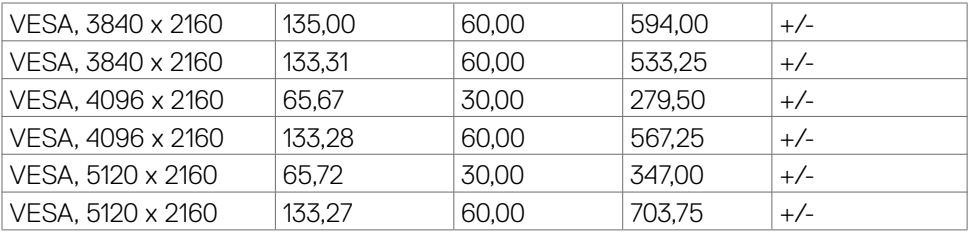

#### **Električni podaci**

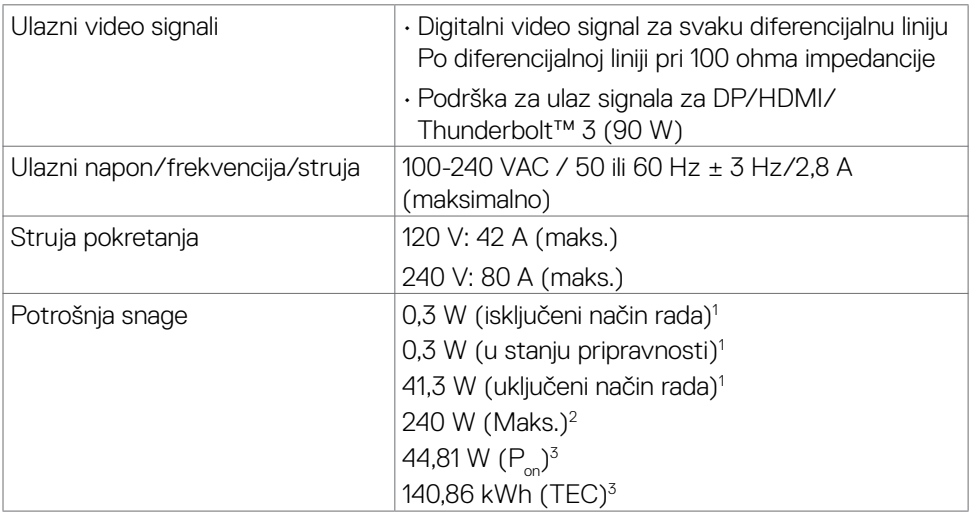

1 Kako je definirano u EU 2019/2021 i EU 2019/2013.

2 Maksimalna postavka svjetline i kontrasta s maksimalnom snagom opterećenja na USB priključcima.

<sup>3</sup> P<sub>os</sub>: Potrošnja snage u uključenom načinu rada definirana je u izdanju Energy Star 8.0.

TEC: Ukupna potrošnja snage u kWh definirana je u izdanju Energy Star 8.0.

Ovaj dokument je informativan i prikazuje performanse u laboratorijskom okruženju. Proizvod može raditi drugačije, ovisno o softveru, komponentama i perifernim uređajima koje ste naručili i nema obvezu ažurirati takve informacije. Sukladno tome, korisnik se ne smije oslanjati na ove informacije prilikom donošenja odluka o električnim tolerancijama ili na neki drugi način. Ni jedno jamstvo za točnost ili potpunost nije izraženo ili podrazumijevano.

#### **NAPOMENA:** Ovaj monitor ima certifikat **ENERGY STAR**.

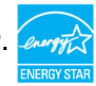

Ovaj je proizvod kvalificiran za ENERGY STAR u tvorničkim postavkama, što se može povratiti pomoću funkcije "Factory Reset" u OSD izborniku. Mijenjanjem tvorničkih postavki ili omogućavanjem drugih značajki može se povećati potrošnja energije i premašiti ograničenje ENERGY STAR standarda.

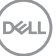

#### <span id="page-15-0"></span>**Podaci o zvučniku**

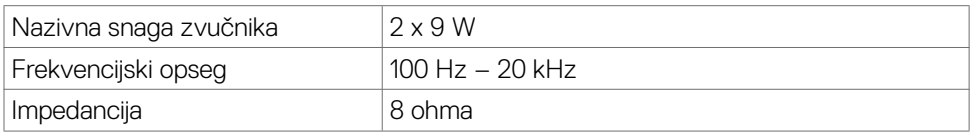

#### **Fizičke karakteristike**

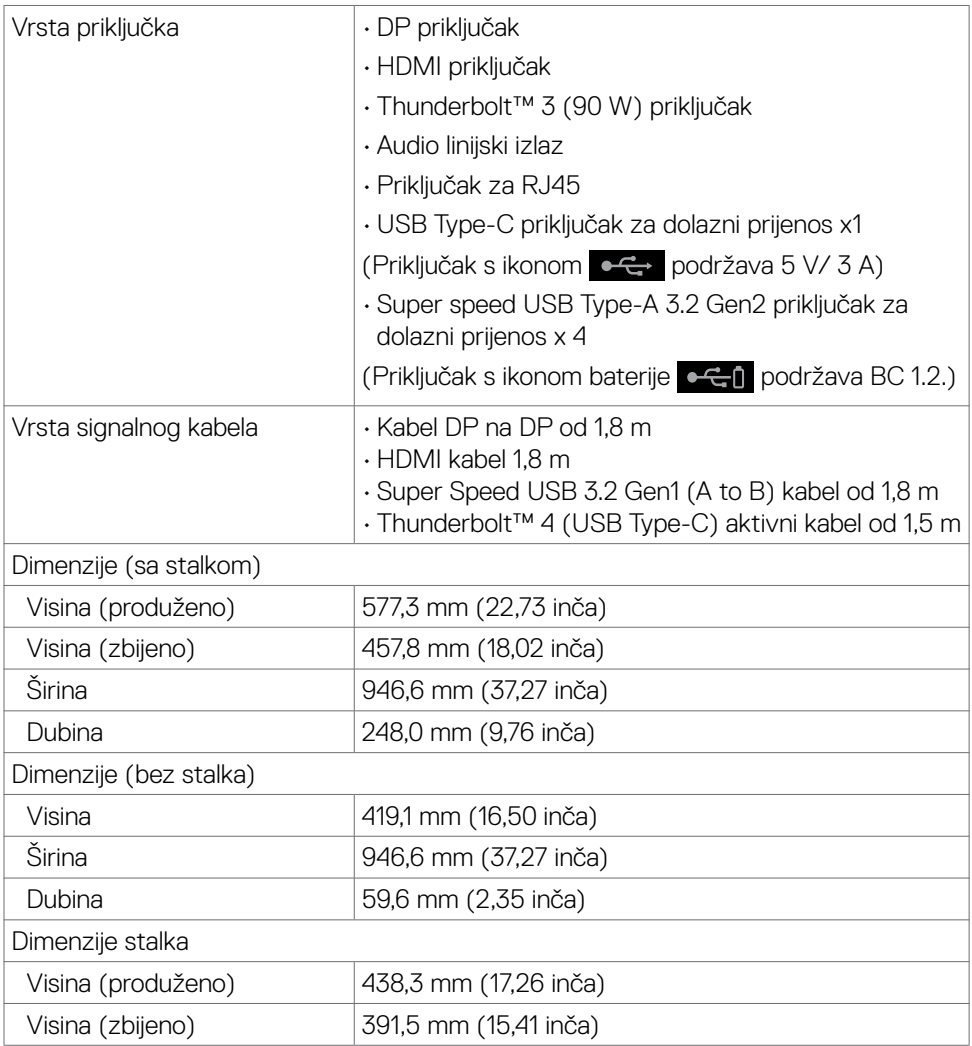

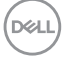

<span id="page-16-0"></span>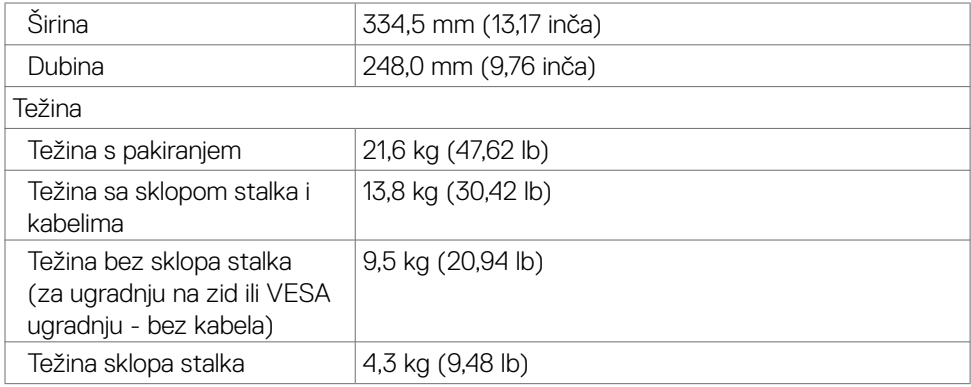

#### **Karakteristike okruženja**

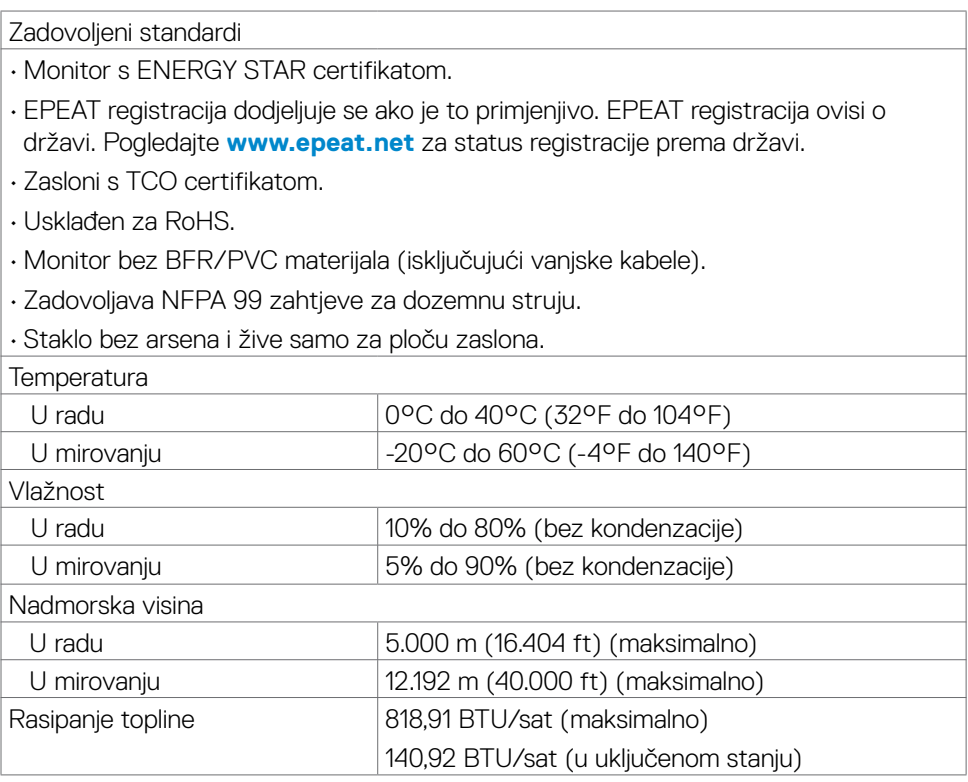

 $(\overline{DCL}$ 

#### <span id="page-17-0"></span>**Video - širina pojasa**

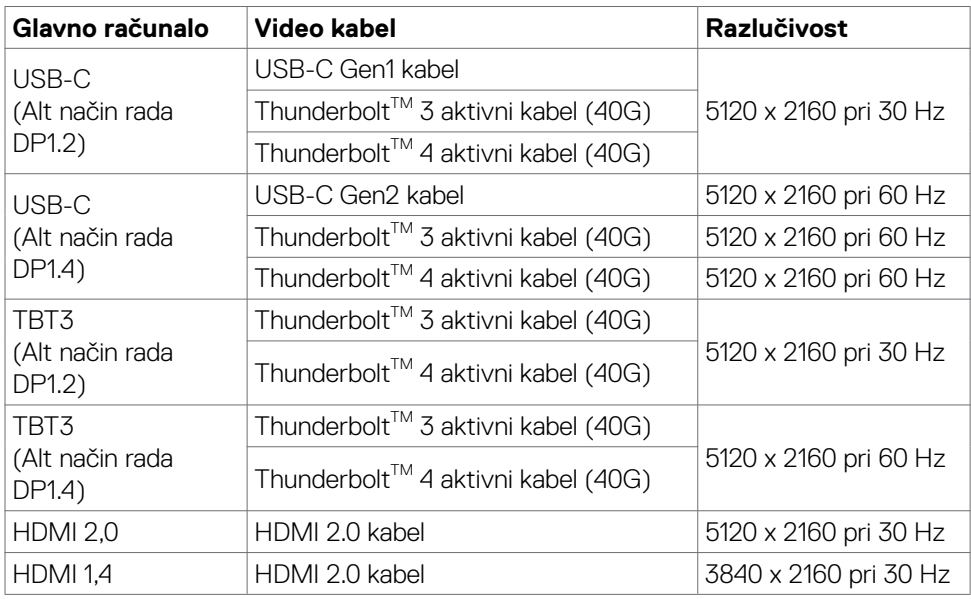

#### **USB - širina pojasa**

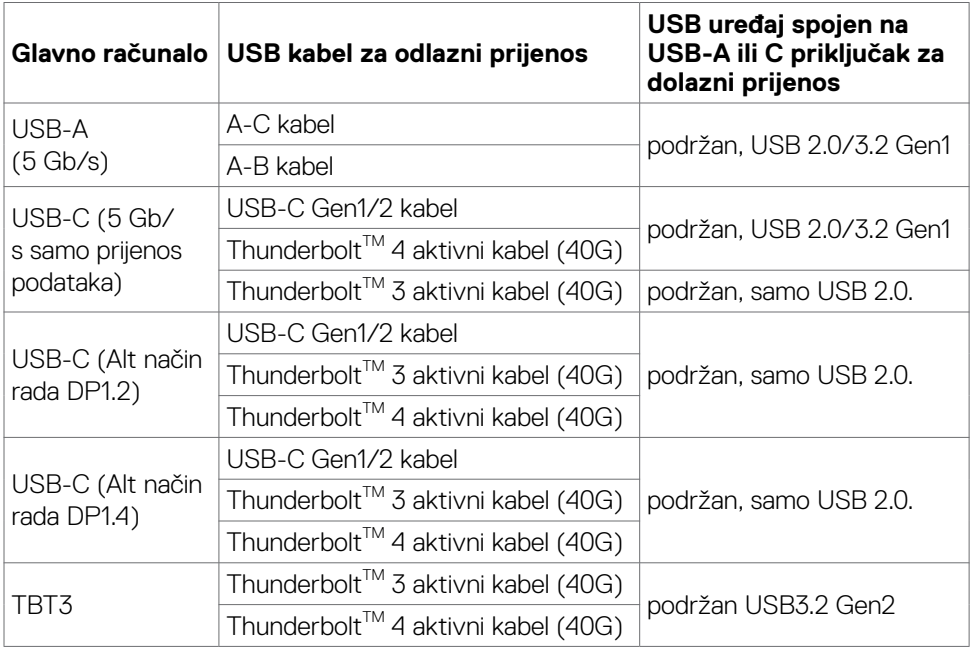

 $(\sim$ LL

#### <span id="page-18-0"></span>**Raspored kontakata**

#### **DP priključak (ulazni)**

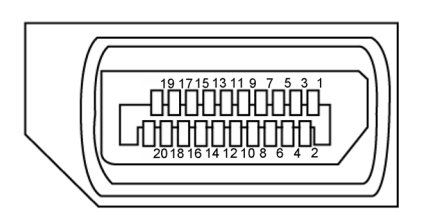

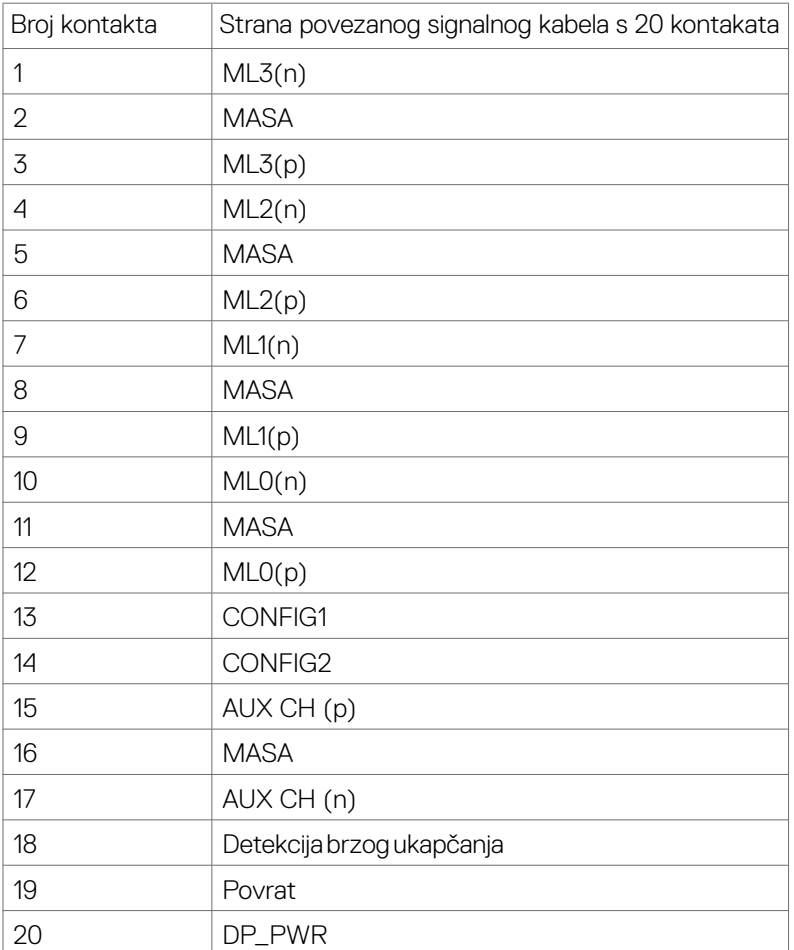

 **Više o monitoru | 19**

(dell

#### **HDMI priključak**

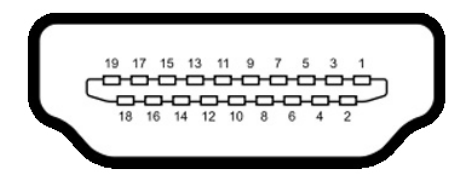

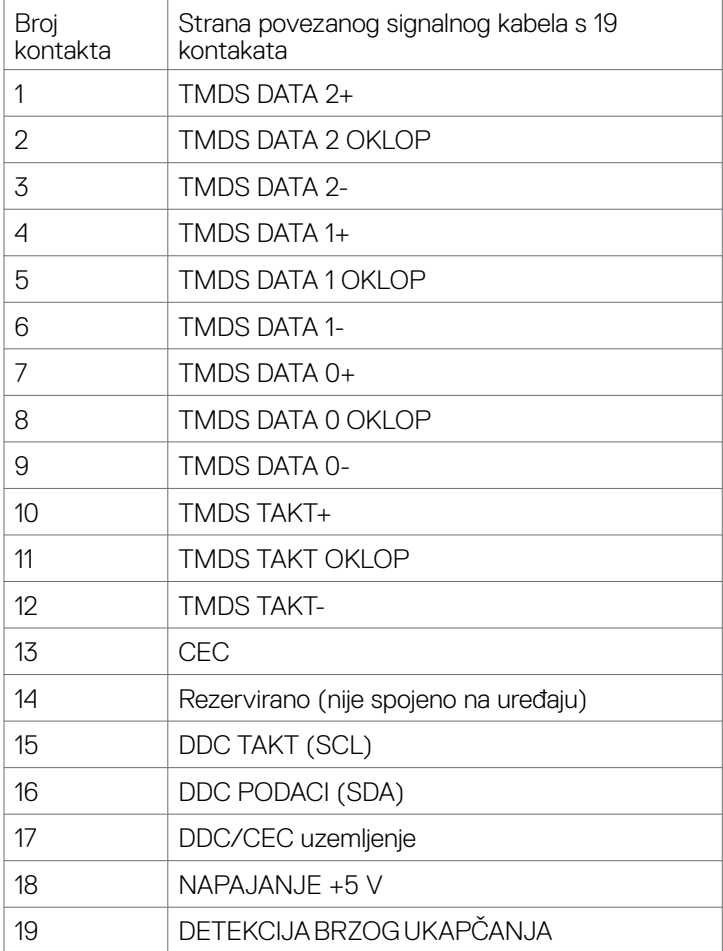

#### **Thunderbolt™ 3 (USB Type-C) priključak**

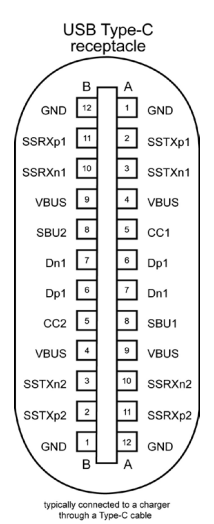

Kontakt Signal Kontakt Signal A1 MASA B12 MASA A2 SSTXp1 B11 SSRXp1 A3 SSTXn1 B10 SSRXn1 A4 VBUS B9 VBUS A5 | CC1 | B8 | SBU2 A6 Dp1 B7 Dn1 A7 Dn1 B6 Dp1 A8 SBU1 B5 CC2 A9 VBUS B4 VBUS A10 SSRXn2 B3 SSTXn2 A11 SSRXp2 B2 SSTXp2 A12 MASA B1 MASA

 **Više o monitoru | 21**

DELL

#### **Univerzalna serijska sabirnica (USB)**

U ovom odjeljku nalaze se podaci o USB priključcima koji su dostupni na monitoru.

**NAPOMENA: Do 2 A na USB priključku za dolazni prijenos (priključak s ikonom**  $\leftarrow$  **baterije)** s uređajima sukladnima s BC 1.2; do 1,0 A na druga **2 USB dolazna priključka; Do 3 A na USB dolaznom priključku (priključak s ikonom ) s uređajima sukladnima s 5 V/3 A.**

Računalo ima sljedeće USB priključke:

- • 5 dolazni prijenos 3 s donje strane, 2 za brzi pristup
- • 1 za odlazni prijenos Priključak za napajanje - priključci s ikonom  $\bullet$ <sup>c</sup>i baterije podržavaju mogućnost brzog napajanja za BC 1.2 sukladne uređaje.USB Type-C priključak za dolazni prijenos s ikonom  $\rightarrow$  podržava mogućnost brzog napajanja za 5 V / 3 A kompatibilne uređaje.
- **NAPOMENA: USB priključci monitora rade samo kad je monitor uključen ili u načinu rada u pripravnosti. U načinu rada u pripravnosti, USB kabel (Type-C na Type-C) je uključen, USB priključci mogu funkcionirati normalno. U protivnom, odaberite OSD postavku USB-a. Ako je postavka "On in Standby Mode" (Uključeno u načinu rada u pripravnosti), USB može funkcionirati normalno ili će USB biti onemogućen. Ako isključite monitor i zatim ga ponovno uključite, do nastavka normalnog rada priključenih perifernih uređaja može proći nekoliko sekundi.**

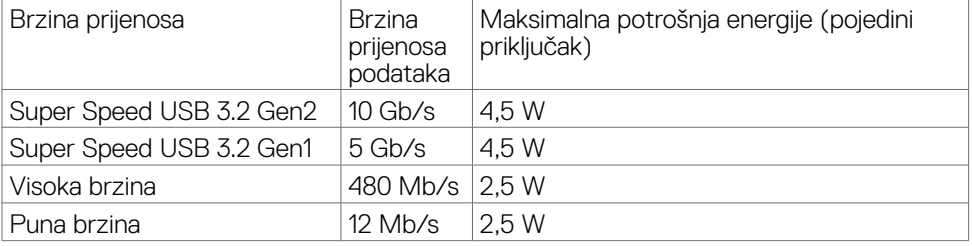

**DGL** 

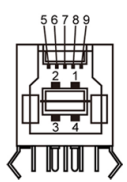

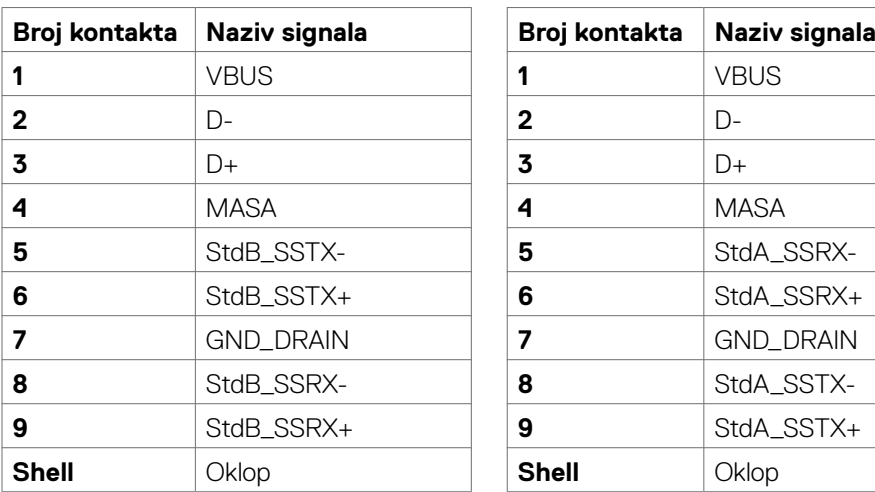

#### **USB odlazni priključak USB priključak za dolazni prijenos**

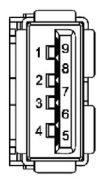

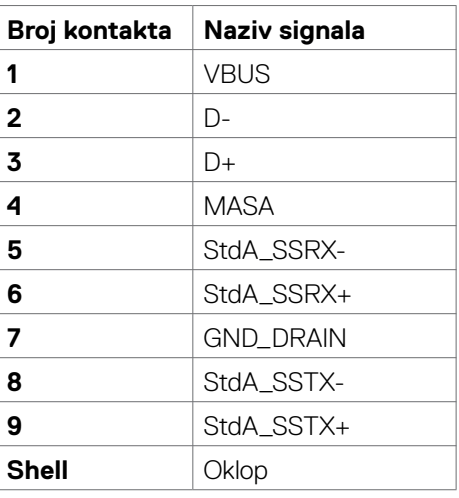

DELL

#### **RJ45 priključak (strana konektora)**

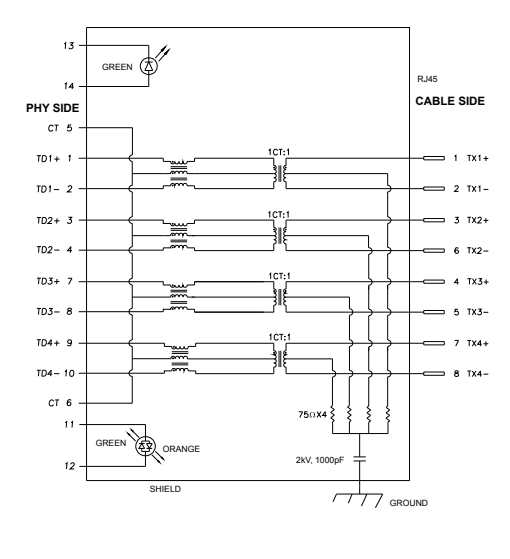

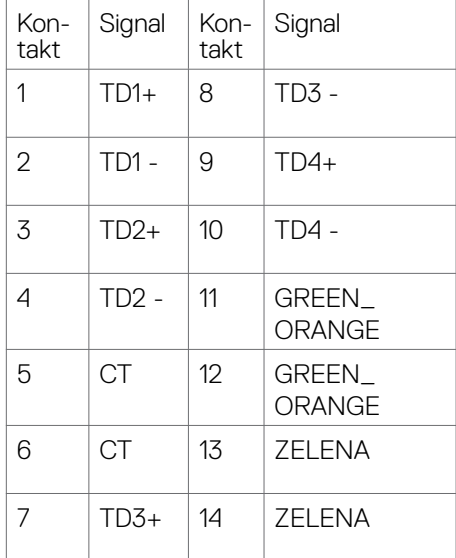

#### **Instalacija upravljačkog programa**

Instalirajtee upravljački program za Realtek USB GBE Ethernet Controller Driver dostupan za vaš sustav. Ovo je dostupno za preuzimanje na **[www.dell.com/support](http://www.dell.com/support)** pod odjeljkom "Upravljački program i preuzimanje".

Brzina mrežnog (RJ45) prijenosa preko USB-C maksimalna brzina je 1000 Mb/s.

**NAPOMENA: Ova LAN priključak je usklađen za 1000Base-T IEEE 802.3az, podržava lozinku s Mac adresom (otisnuto na naljepnici modela) i Wakeon-LAN (WOL) iz stanja pripravnosti (samo S3) i funkciju PXE pokretanja, ove 3 značajke ovise o postavci BIOS-a i verziji OS-a.**

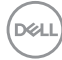

<span id="page-24-0"></span>LED status RJ45 priključka:

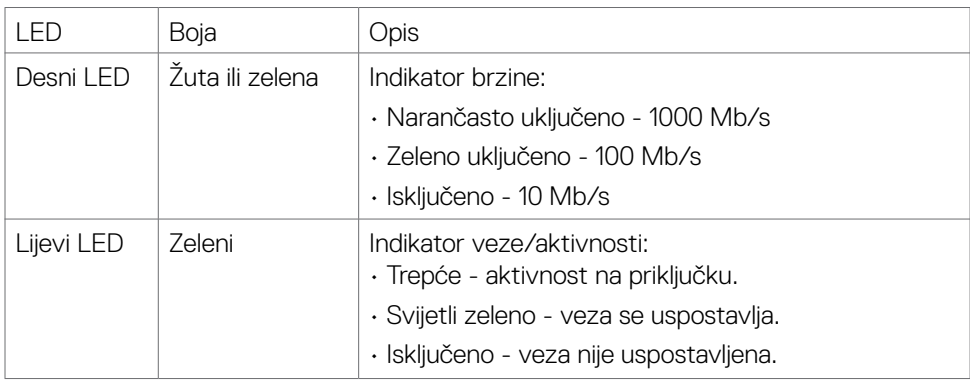

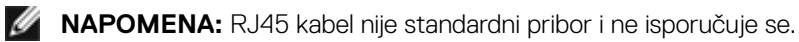

### **Plug-and-Play**

Monitor možete instalirati u bilo koji sustav kompatibilan s Plug and Play. Monitor automatski osigurava računalnom sustavu funkciju EDID (Podaci identifikacije proširenog prikaza) koristeći protokole DDC (Prikaz podatkovnog kanala), tako da se računalo može konfigurirati i optimizirati postavke monitora. Većina monitora instalira se automatski; prema želji možete odabrati različite postavke. Više informacija o promjeni postavki monitora potražite u **[Rad s monitorom](#page-40-1)**

### **Kvaliteta LCD monitora i pravila u vezi piksela**

Tijekom postupka proizvodnje LCD monitora nije neuobičajeno da se jedan ili više piksela zaglave u nepromjenjivom stanju, a teško ih je vidjeti i ne utječu na kvalitetu ili uporabljivost zaslona. Više informacija o pravilima u vezi piksela LCD monitora potražite na Dell stranici za podršku na: **[www.dell.com/pixelguidelines](http://www.dell.com/pixelguidelines)**.

**DEL** 

### <span id="page-25-0"></span>**Ergonomija**

**OPREZ: Nepravilna ili dugotrajna upotreba tipkovnice može uzrokovati ozljede.**

#### **OPREZ: Dugotrajno gledanje zaslona monitora može dovesti do naprezanja očiju.**

Zbog udobnosti i učinkovitosti, pratite sljedeće smjernice prilikom postavljanja i upotrebe radne postaje računala:

- • Postavite monitor tako da se za vrijeme rada nalazi točno ispred vas, zajedno s tipkovnicom. Možete kupiti posebne police koje olakšavaju pravilno postavljanje tipkovnice.
- • Da biste smanjili rizik od naprezanja oka i bolova u vratu/leđima/ramenima uslijed korištenja monitora u dugim vremenskim periodima, predlažemo sljedeće:
	- 1. Postavite zaslon na udaljenost od 50 70 cm (20 do 28 inča) od očiju.
	- 2. Često trepćite kako biste održavali vlažnost očiju ili navlažite vodom nakon dugotrajnog korištenja monitora.
	- 3. Uzimajte redovite stanke od 20 minuta svaka dva sata.
	- 4. Za vrijeme stanke nemojte gledati u monitor i gledajte barem 20 sekundi u određeni predmet koji je od vas udaljen barem 6 m.
	- 5. Za vrijeme stanke obavite vježbe istezanja kako biste oslobodili napetost u vratu, rukama, leđima i ramenima.
- • Pobrinite se da je zaslon monitora u ravnini očiju ili blago ispod kada sjedite ispred monitora.
- Podesite nagib monitora, kontrast i svietlinu.
- • Prilagodite svjetlo u okolini (svjetla iznad glave, stolne svjetiljke i zastore ili zavjese blizu prozora) kako biste smanjili odbljesak i sjaj na zaslonu monitora.
- • Koristite stolac koji dobro podupire donji dio leđa.
- • Držite podlaktice horizontalno postavljene, sa zapešćima u neutralnom, udobnom položaju prilikom upotrebe tipkovnice ili miša.
- • Uvijek ostavite prostora za odmor ruku prilikom korištenja tipkovnice i miša.
- • Neka gornji dio ruku prirodno leži na obje strane.
- • Stopala položite ravno na pod.
- · Kada sjedite, prebacite težinu nogu na stopala, a ne na prednji dio sjedala. Prilagodite visinu stolca ili koristite oslonac za stopala ako je potreban za održavanje pravilnog položaja tijela.
- • Mijenjajte radne aktivnosti. Pokušavajte organizirati posao tako da ne morate dugo sjediti i raditi. Redovito ustanite i prošetajte uokolo.

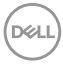

• Na područje ispod stola ne smije biti prepreka i kabela ili električnih kabela koji mogu narušavati udobnost pri sjedenju ili koji predstavljaju opasnost od spoticanja.

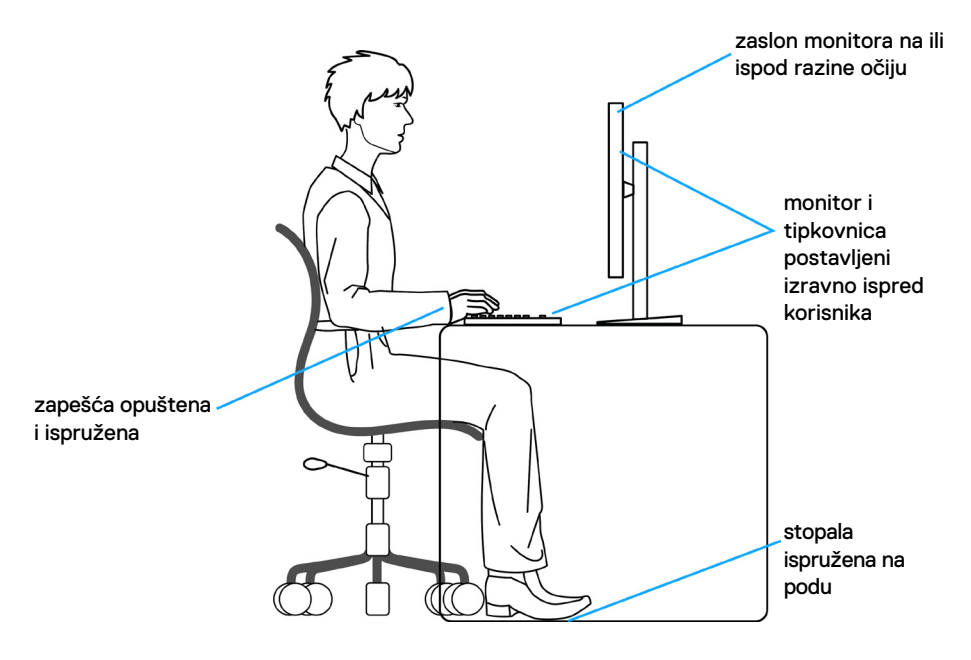

DELL

### <span id="page-27-0"></span>**Rukovanje sa zaslonom i njegovo pomicanje**

Kako biste osigurali sigurnu potrebu monitora prilikom njegova podizanja ili pomicanja, slijedite smjernice iz nastavka:

- • Prije pomicanja ili podizanja monitora, isključite računalo i monitor.
- • Iskopčajte sve kabele iz monitora.
- Postavite monitor u izvornu kutiju s izvornim ambalažnim materijalom.
- • Prilikom podizanja ili pomicanja monitora, čvrsto držite donji rub i bočnu stranu monitora bez primjene prevelike sile.

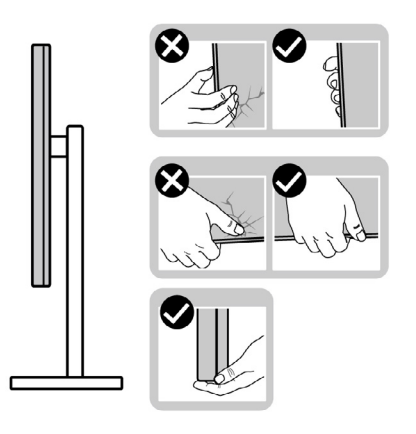

• Prilikom podizanja ili pomicanja monitora, pazite da je zaslon uvijek okrenut od vas i nemojte pritisnuti područje zaslona kako ga ne biste ogrebali ili oštetili.

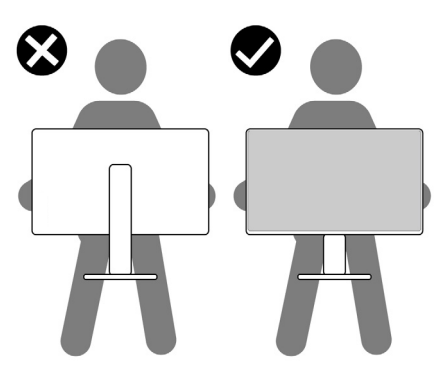

• Pri transportu monitora, pazite da ne bude izložen iznenadnim udarcima ili vibracijama.

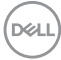

<span id="page-28-0"></span>• Prilikom podizanja ili pomicanja monitora, nemojte ga preokretati držeći ga za stalak ili podizač stalka. To može dovesti do nehotičnog oštećenja monitora ili do tielesnih ozljeda.

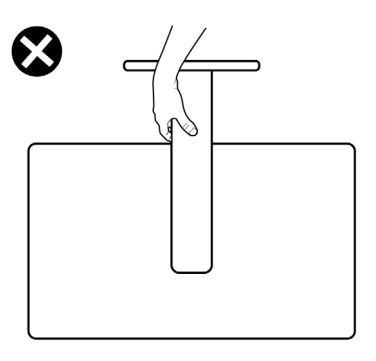

### **Smjernice za održavanje**

#### **Čišćenje monitora**

 **UPOZORENJE: Prije čišćenja monitora, odspojite kabel monitora za napajanje iz zidne utičnice.**

#### **OPREZ: Pročitajte [Sigurnosne upute](#page-4-1) prije čišćenja monitora i pridržavajte ih se.**

Za najbolje postupke slijedite upute sa sljedećeg popisa tijekom raspakiranja, čišćenja ili rukovanja monitorom:

- • Za čišćenje antistatičkog zaslona vašeg monitora, vodom blago namočite meku, čistu krpu. Po mogućnosti koristite posebnu tkaninu ili otopinu za čišćenje zaslona odgovarajuću za antistatički sloj. Nemojte koristiti benzen, razrjeđivač, amonijak, abrazivna sredstva za čišćenje ili komprimirani zrak.
- • Koristite vlažnu, meku krpu za čišćenje monitora. Izbjegavajte korištenje deterdženata bilo koje vrste jer neki deterdženti ostavljaju mutan sloj na monitoru.
- Ako primijetite bijeli prah kada otpakirate monitor, obrišite ga krpom.
- • Oprezno rukujte monitorom, ako se tamniji monitori ogrebu, na njima se lakše pojavljuju bijeli tragovi struganja nego na monitorima svjetlije boje.
- • Da biste održali najbolju kvalitetu slike monitora koristite dinamički promjenjiv čuvar zaslona i isključujte ga kad nije u uporabi.

DØLI

# <span id="page-29-0"></span>**Podešavanje monitora**

### **Spajanje stalka**

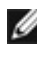

 **NAPOMENA: Podizač stalka i baza stalka odvojeni su prilikom isporuke monitora iz tvornice.**

 **NAPOMENA: Sljedeće upute vrijede samo za stalak koji je isporučen s monitorom. Ako pričvršćujete stalak koji ste kupili od drugog dobavljača, slijedite upute za postavljanje koje su priložene uz stalak.**

#### **Pričvršćivanje stalka monitora:**

- **1.** Poravnajte i postavite podizač na stalak.
- **2.** Otvorite ručicu vijka na dnu stalka i okrenite je u smjeru kazaljke za učvršćenje sklopa stalka.
- **3.** Zatvorite ručicu vijka.

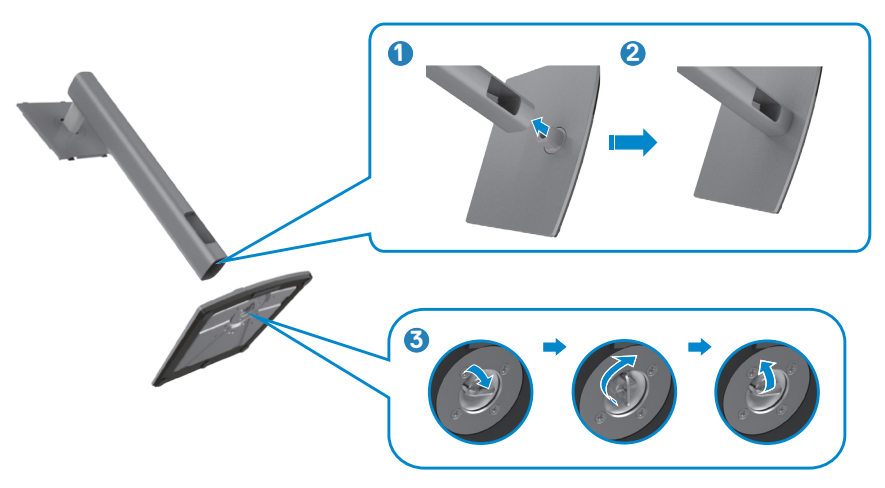

**4.** Otvorite zaštitni poklopac monitora kako biste oslobodili pristupi VESA utora na monitoru.

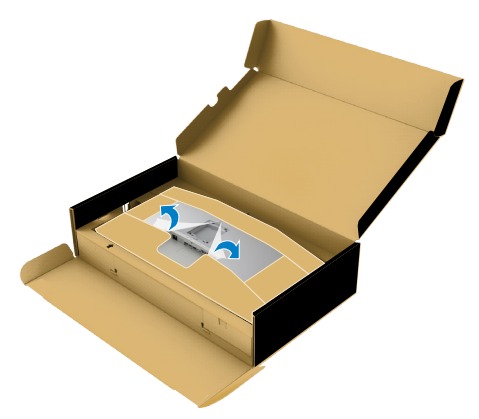

**5.** Gurnite umetke na podizaču stalka u utore na stražnjem poklopcu zaslona i spustite sklop stalka tako da sjedne na mjesto.

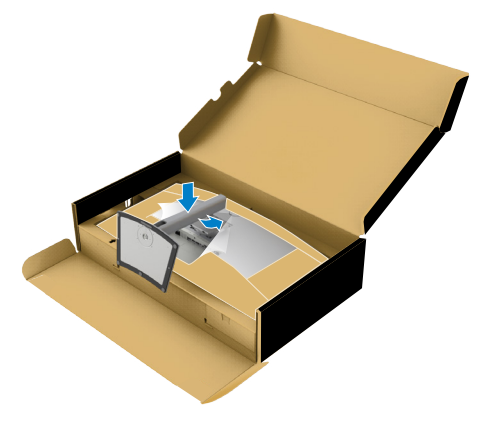

**6.** Držeći podizač stalka pažljivo podignite monitor, zatim ga postavite na ravnu površinu.

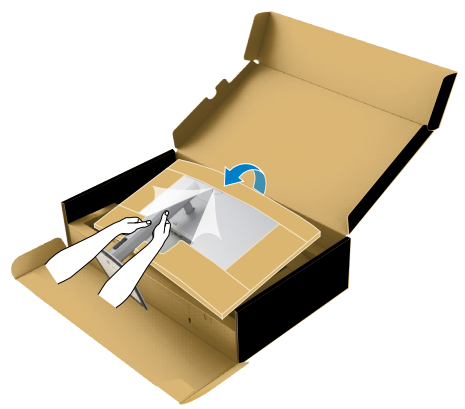

- **NAPOMENA: Čvrsto držite podizač stalka prilikom podizanja monitora kako ne bi došlo do nehotičnog oštećenja.**
	- **7.** Skinite zaštitni papir s monitora.

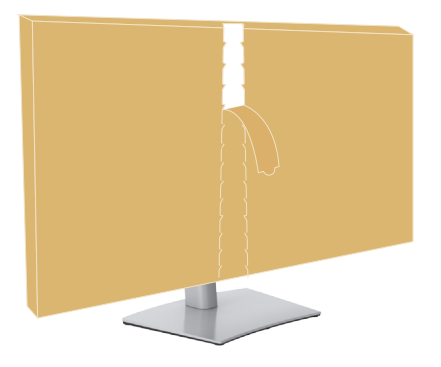

### <span id="page-32-0"></span>**Korištenje funkcija za nagibanje, zakretanje i povećavanje visine**

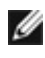

 **NAPOMENA: Sljedeće upute vrijede samo za stalak koji je isporučen s monitorom. Ako pričvršćujete stalak koji ste kupili od drugog dobavljača, slijedite upute za postavljanje koje su priložene uz stalak.**

#### **Nagibanje, zakretanje i povećavanje visine**

Kada je stalak pričvršćen na monitor, možete ga nagibati radi postizanja kuta koji je najugodniji za gledanje.

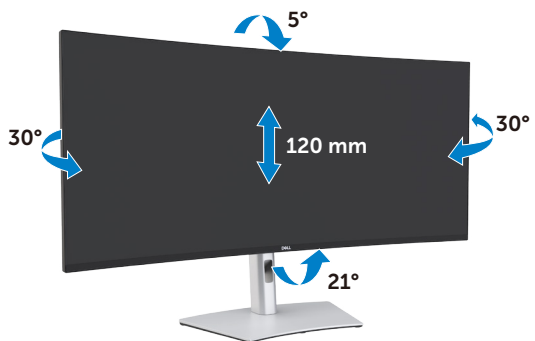

 **NAPOMENA: Stalak je odvojen prilikom isporuke monitora iz tvornice.**

### <span id="page-33-0"></span>**Povezivanje monitora**

#### **UPOZORENJE: Prije izvođenja bilo kojeg postupka u ovom odjeljku slijedite [Sigurnosne upute.](#page-4-1)**

#### **Povezivanje monitora s računalom:**

- 1. Isključite računalo.
- 2. Spojite DisplayPort ili HDMI i Thunderbolt™ 4 (USB Type-C) aktivni kabel od monitora na računalo.
- 3. Ukliučite monitor.
- 4. Odaberete propisani ulazni izvor u OSD izborniku na monitoru i uključite računalo.
- **NAPOMENA: Zadana postavka za U4021QW je DisplayPort 1.4. DisplayPort 1.1 grafička kartica ne prikazuje normalno. Pogledajte područje "[problemi](#page-76-0)**  vezani uz uređaj − nema slike pri korištenju Thunderbolt™ veze s **[računalom](#page-76-0)" i promijenite zadanu postavku.**

#### **Priključivanje HDMI kabela**

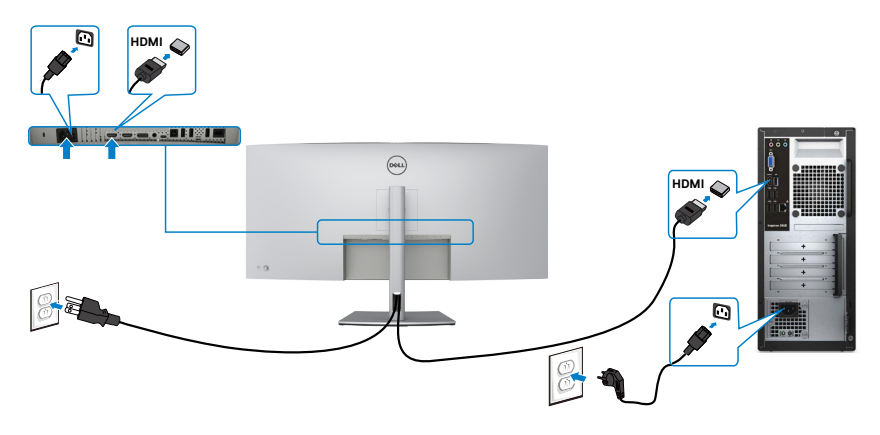

**D**&LI

#### **Prijelaz na nižu/višu razlučivost**

- 1. Pritisnite gumb na upravljačkoj palici da pokrenete glavni OSD izbornik.
- 2. Pomaknite upravljačku palicu da odaberete **input source (ulazni izvor)**.

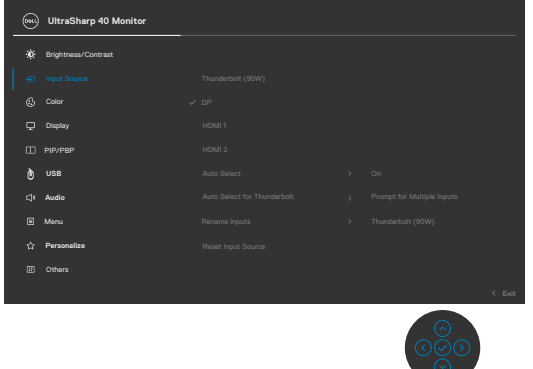

3. Pomaknite upravljačku palicu gore ili dolje da odaberete **HDMI 1/HDMI 2**, pritisnite i držite upravljačku palicu 8 s, prikazat će se sljedeća poruka:

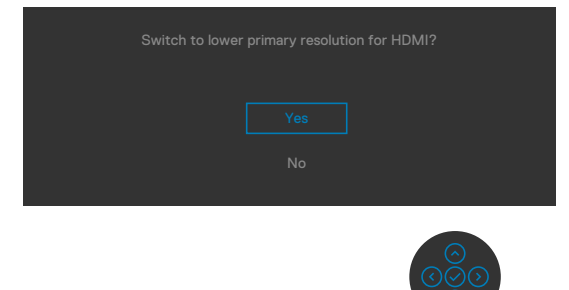

- 4. Odaberite **Yes (Da)** za prijelaz s HDMI 2.0 (zadano) na HDMI 1.4 (ili odaberite Ne za otkazivanje postupka).
- 5. Ponovite opet korake 3 i 4 za prijelaz s HDMI 1.4 na HDMI 2.0.

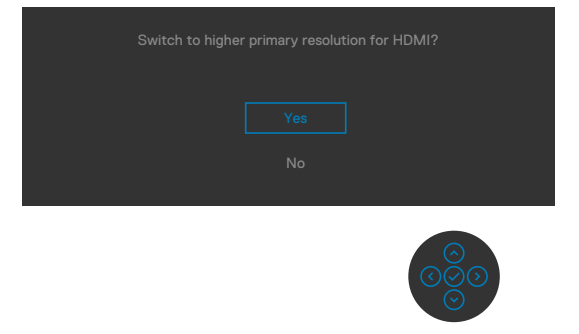

**D**&LI

#### **Spajanje DP kabela**

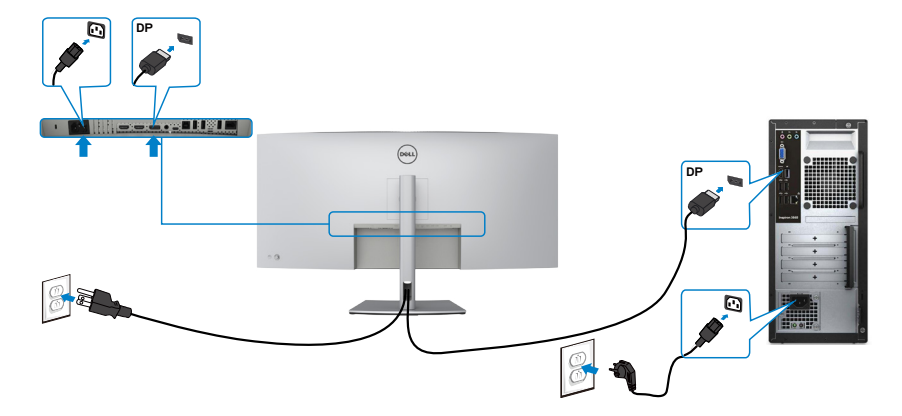

#### **Spajanje USB kabela**

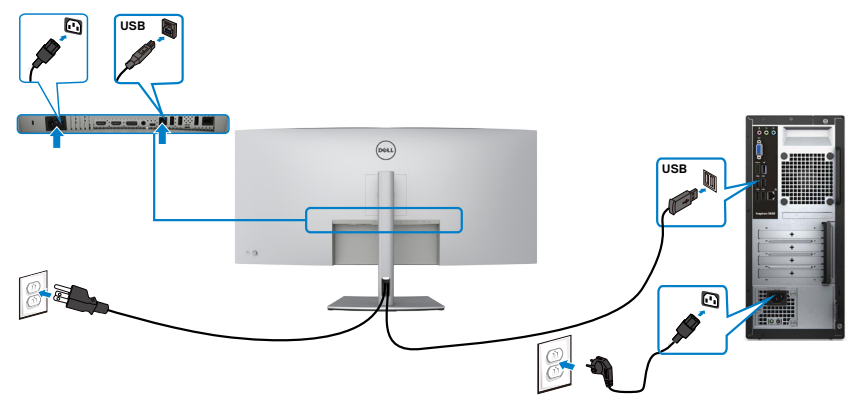

#### **Spajanje Thunderbolt™ 4 (USB Type-C) aktivnog kabela**

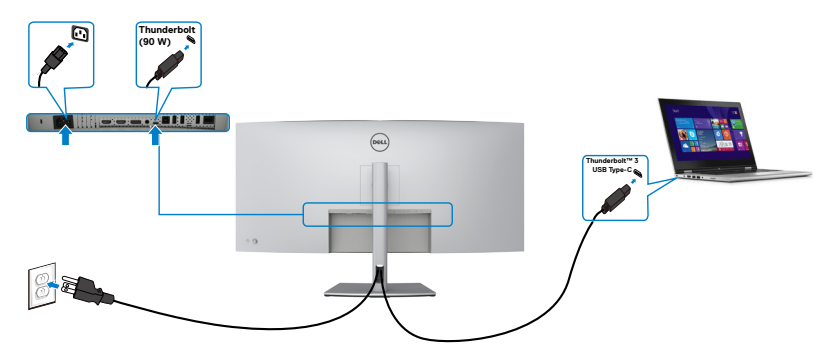
Thunderbolt™ 3 (90 W) priključak na monitoru:

- • Može se koristiti kao Thunderbolt™ 3 ili DisplayPort 1.4, naizmjenično.
- • Podržava električno napajanje (PD) putem USB-a s profilom do 90 W.

 **NAPOMENA: Bez obzira na potrebnu snagu/stvarnu potrošnju energije vašeg prijenosnog računala ili preostalu izdržljivost baterije, monitor Dell U4021QW osmišljen je za napajanje vašeg prijenosnog računala do 90 W.**

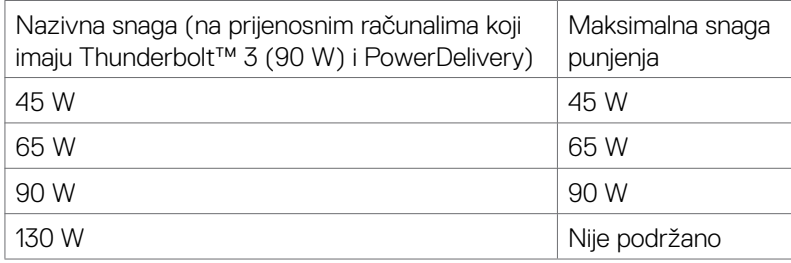

### **Spajanje monitora za RJ45 kabel (opcija)**

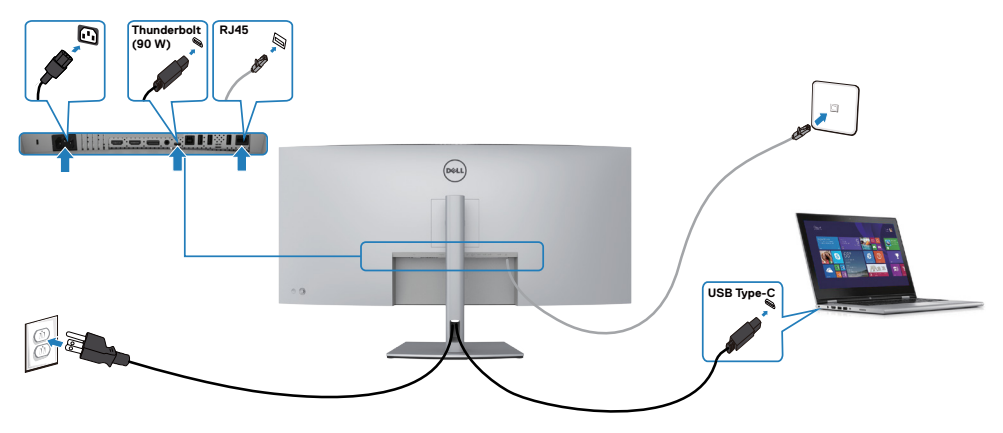

.<br>D&Ll

### **Organiziranje kabela**

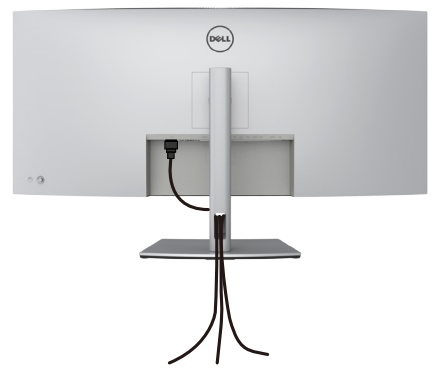

Nakon pričvršćivanja svih potrebnih kabela na monitor i računalo, (pogledajte **[Povezi](#page-33-0)[vanje monitora](#page-33-0)** za pričvršćivanje kabela) organizirajte sve kabele kao što je prethodno prikazano.

# **Zaštita uređaja korištenjem Kensington brave (opcija)**

Sigurnosna brava nalazi se na dnu monitora. (Pogledajte **[Utor za sigurnosno](#page-10-0)  [zaključavanje](#page-10-0)**)

Više informacija o korištenju Kensington brave (kupuje se zasebno) potražite u dokumentaciji isporučenoj uz bravu.

Pričvrstite monitor za stol koristeći Kensington sigurnosnu bravu.

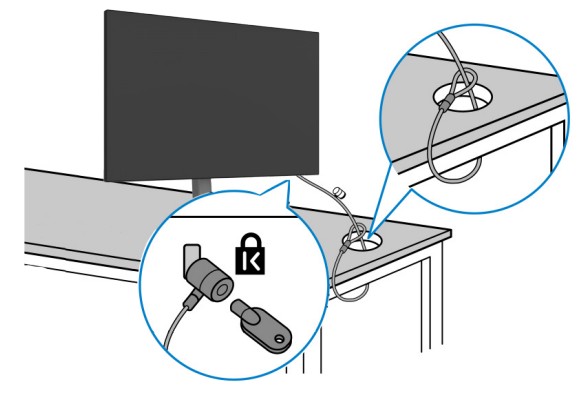

**NAPOMENA: Slika se koristi samo kao referenca. Izgled brave može se razlikovati.** 

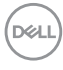

## **Uklanjanje stalka monitora**

 **OPREZ: Da biste spriječili ogrebotine na LCD zaslonu prilikom uklanjanja postolja, uvjerite se da je monitor postavljen na mekanu, čistu površinu.**

 **NAPOMENA: Sljedeće upute vrijede samo za stalak koji je isporučen s monitorom. Ako pričvršćujete stalak koji ste kupili od drugog dobavljača, slijedite upute za postavljanje koje su priložene uz stalak.**

#### **Uklanjanje stalka:**

- 1. Postavite monitor na mekanu krpu ili jastuk.
- 2. Pritisnite i zadržite gumb za oslobađanie stalka.
- 3. Podignite postolje iznad i dalje od monitora.

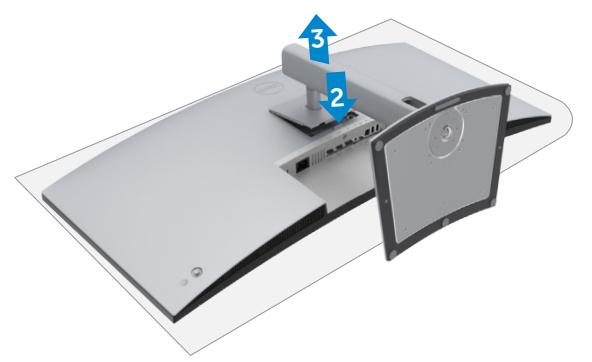

**D**&LI

## **Ugradnja na zid (opcija)**

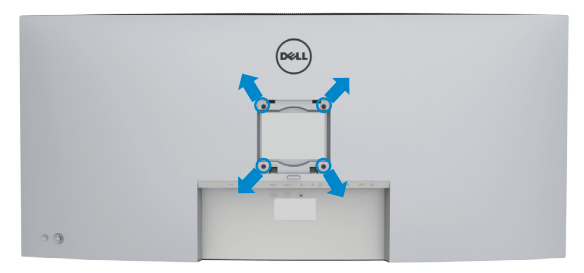

 **NAPOMENA: Koristite M4 x 10 mm vijke za pričvršćivanje monitora na komplet za ugradnju na zid.**

Pogledajte upute koje ste dobili s VESA kompatibilnim kompletom za ugradnju na zid.

- 1. Postavite monitor na meku krpu ili jastuk na stabilnom, ravnom stolu.
- 2. Uklonite stalak.
- 3. Križnim odvijačem uklonite četiri vijka kojima je pričvršćen plastični pokrov.
- 4. Nosače za ugradnju iz kompleta za zidnu ugradnju pričvrstite na monitor.
- 5. Ugradite monitor na zid prateći upute koje ste dobili s kompletom za ugradnju na zid.

 **NAPOMENA: Za uporabu samo s UL ili CSA ili GS nosačem za ugradnju na zid s minimalnom masom/kapacitetom nosivosti tereta od 38 kg (83,76 lb).**

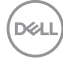

# **Rad s monitorom**

# **Uključite monitor**

Pritisnite gumb 2a uključivanje monitora.

# **Korištenje upravljačke palice**

Koristite upravljačku palicu na stražnjoj strani monitora za podešavanja postavki OSD izbornika.

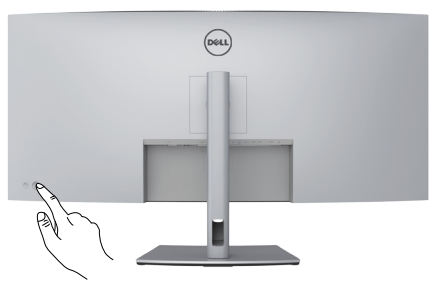

- 1. Pritisnite gumb na upravljačkoj palici da pokrenete glavni OSD izbornik.
- 2. Pomičite upravljačku palicu gore/dolje/lijevo/desno za prijelaz između opcija.
- 3. Ponovno pritisnite gumb upravljačke palice za potvrdu postavki i izlaz.

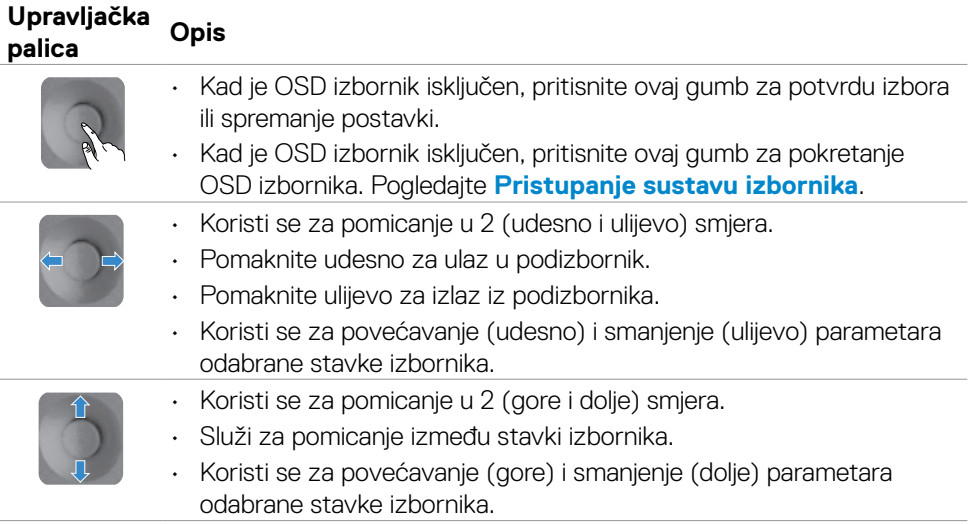

 **Rad s monitorom | 41**

**D**&LI

Koristite upravljačke gumbe palice na stražnjoj strani monitora za podešavanje postavki zaslona. Dok koristite gumb za namještanje postavki, u OSD izborniku bit će prikazane brojevne vrijednosti svake značajke onako kako se mijenjaju.

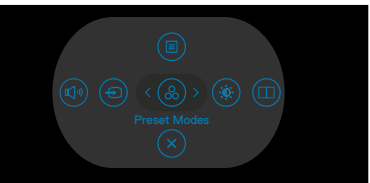

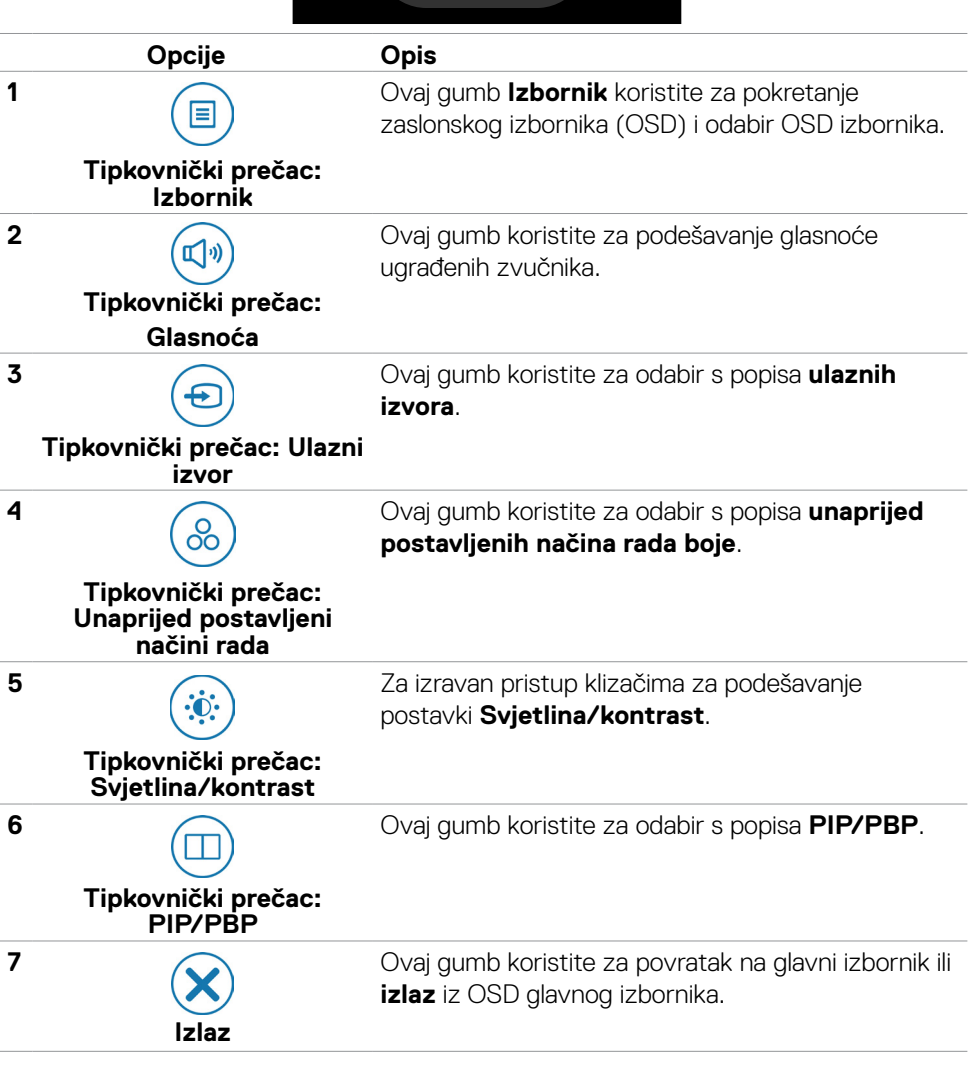

**DGL** 

### **Uporaba funkcije za zaključavanje OSD izbornika**

Upravljačke gumbe na prednjoj ploči možete zaključati kako biste onemogućili pristup OSD izborniku i/ili gumbu napajanja.

### **Na izborniku za zaključavanje zaključajte gumbe.**

1. Odaberite jednu od sljedećih mogućnosti.

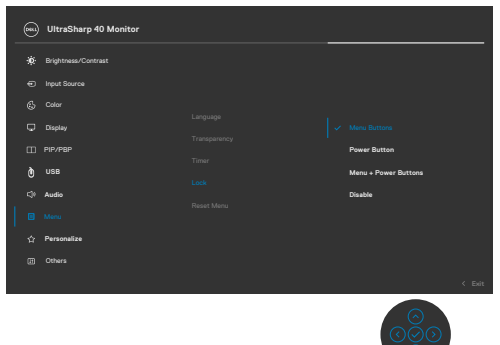

2. Prikazuje se sljedeća poruka:

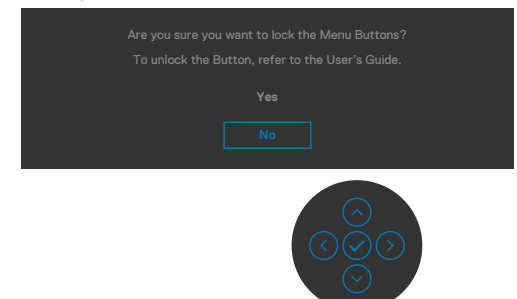

3. Odaberite **Yes (Da)** za zaključavanje gumba. Nakon zaključavanja, pritiskom na upravljački gumb prikazat će se ikona lokota

### **S pomoću upravljačke palicezaključajte gumbe.**

Pritisnite i četiri sekunde zadržite lijevi gumb smjera na palici, na zaslonu će se prikazati izbornik.

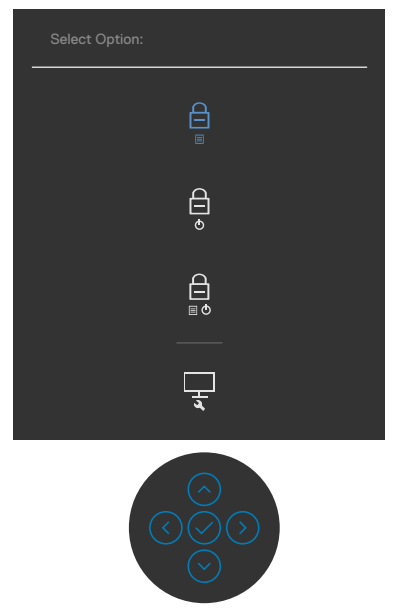

Odaberite jednu od sljedećih mogućnosti:

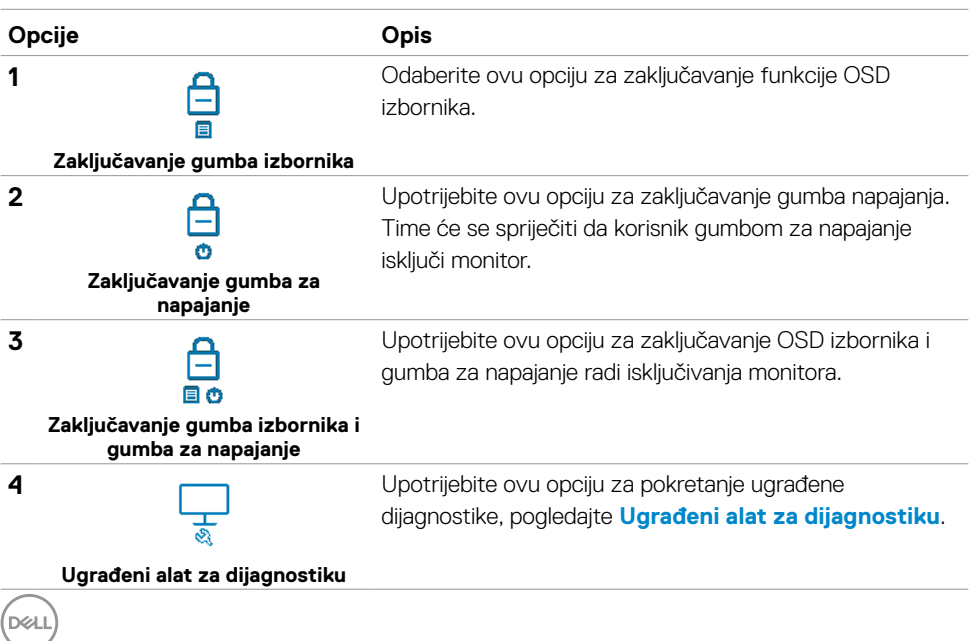

### **Otključavanje gumba.**

Pritisnite i četiri sekunde držite lijevi navigacijskigumb smjera na palici dok se na zaslonu ne prikaže izbornik. Sljedeća tablica sadrži opis mogućnosti otključavanja upravljačkih gumba na prednjoj ploči.

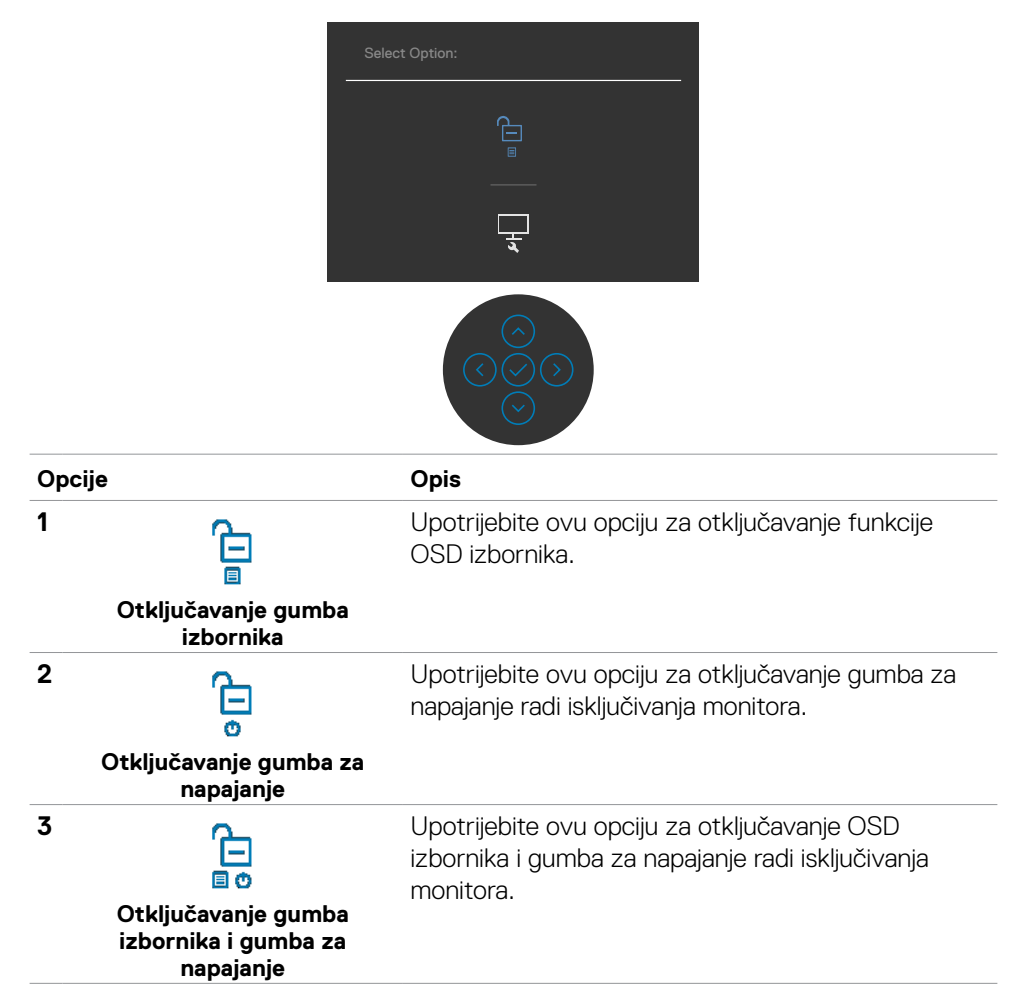

DELL

### **Gumb na prednjoj ploči**

Gumb s prednje strane monitora koristite za prilagođavanje postavki slike.

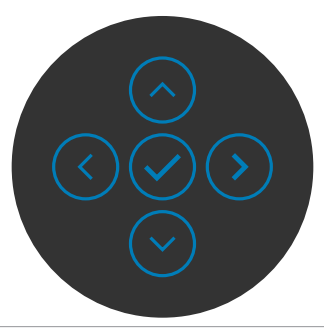

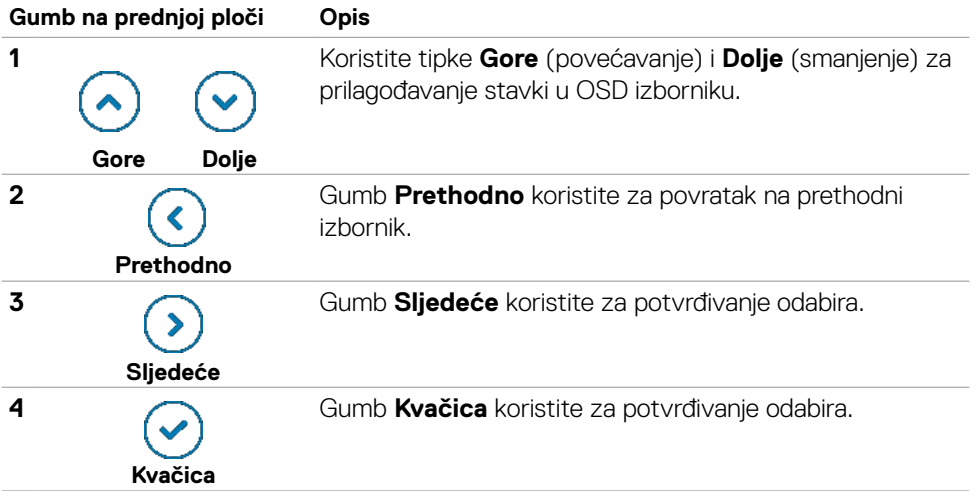

# <span id="page-46-1"></span>**Uporaba zaslonskog (OSD) izbornika**

### <span id="page-46-0"></span>**Pristup sustavu izbornika**

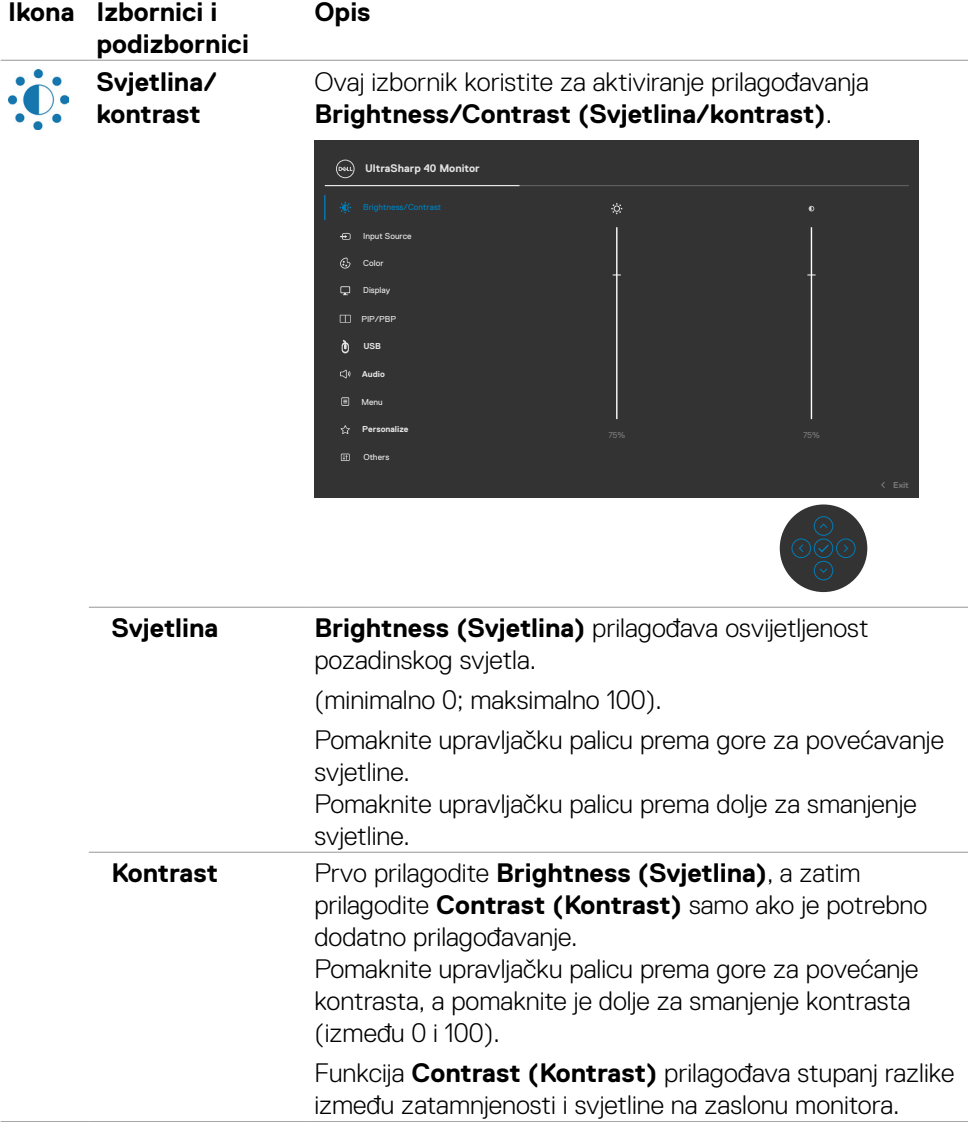

DELL

<span id="page-47-0"></span>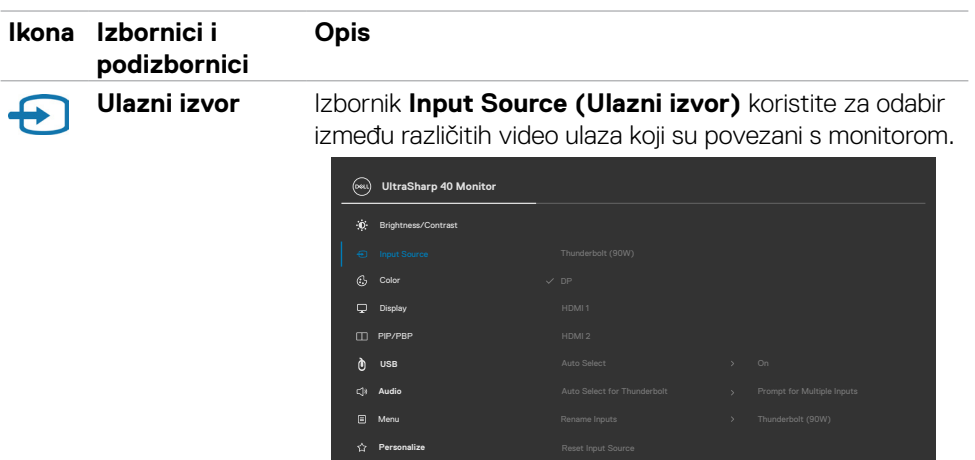

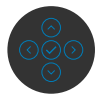

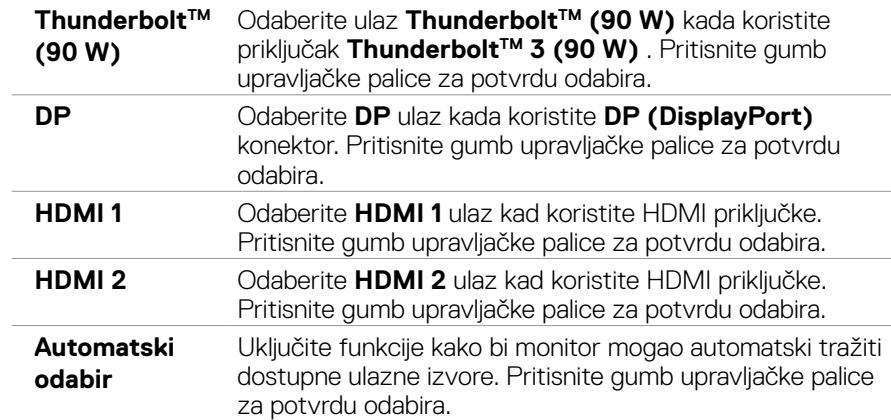

(dell

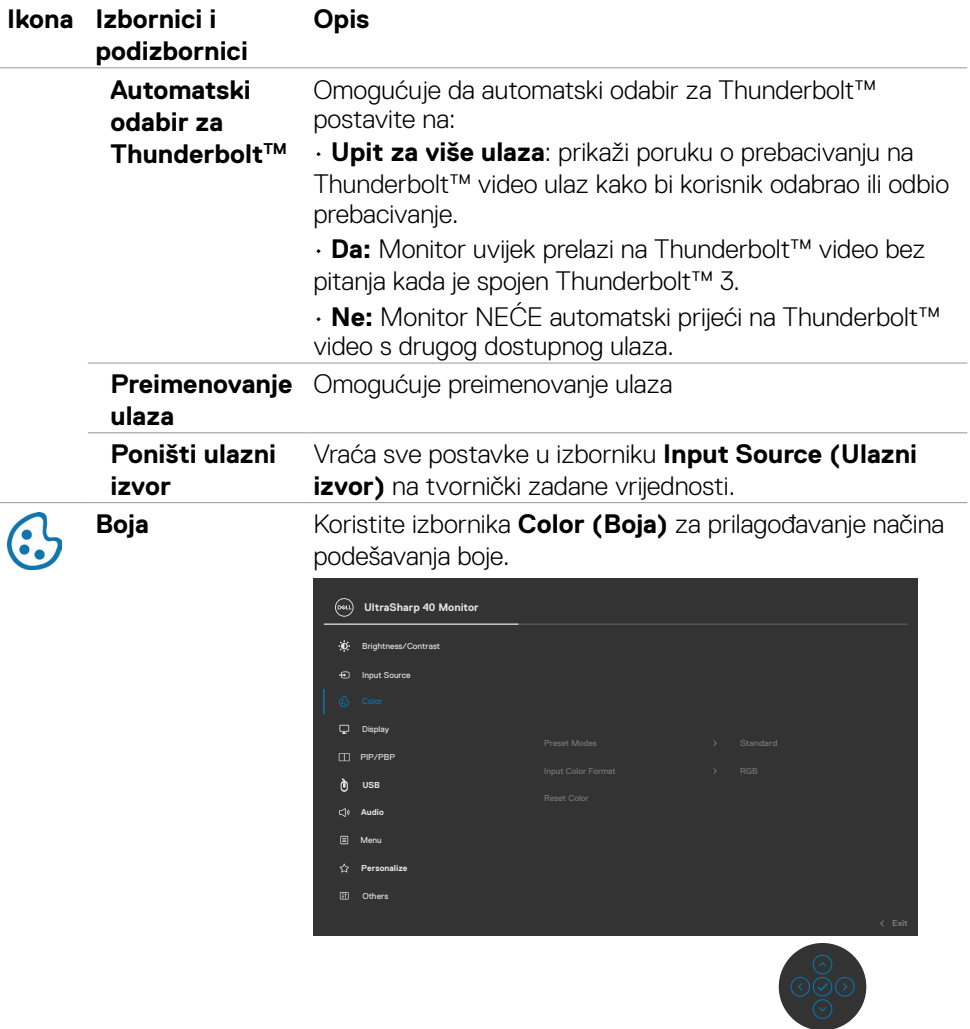

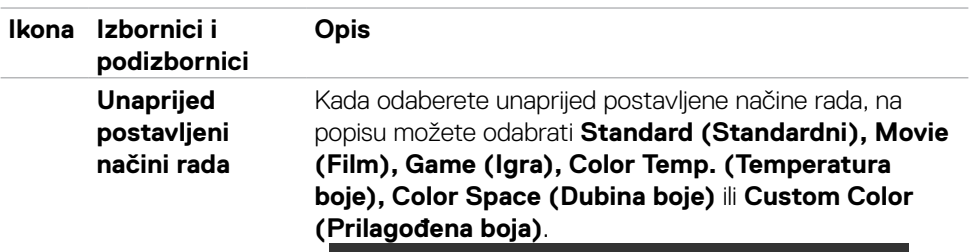

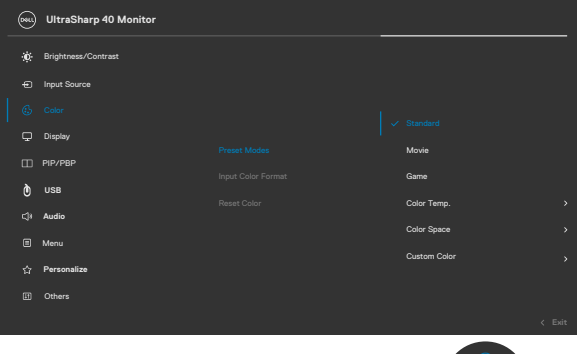

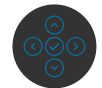

- **• Standard (Standardni):** Zadana postavka boje. Ovaj monitor koristi ploču s niskom razinom plave svjetlosti i ima certifikat TUV za smanjenu emisiju plave svjetlosti i stvara opuštavajuću i manje stimulirajuću sliku pri čitanju sadržaja na zaslonu.<br>• Movie (Film): Idealno za filmove.
- 
- **• Movie (Film):** Idealno za filmove. **• Game (Igra):** Idealno za većinu igraćih aplikacija. **• Color Temp. (Temperatura boje):** Zaslon izgleda
- toplije uz nijansu crvene/žute, s klizačem postavljenim na 5.000 K ili hladnije uz nijansu plave, s klizačem postavljenim na 10.000 K.
- **• Color Space (Dubina boje):** Korisnicima omogućuje odabir prostora boja: sRGB i DCI-P3, zadana postavka je sRGB.

**NAPOMENA:** Kada odaberete DCI-P3 kao dubinu boje, jačina pozadinskog svjetla postavit će se na zadanu vrijednost od 50 cd/m<sup>2</sup> (tipično). Jačinu pozadinskog svjetla može ručno podesiti s pomoću funkcije Svjetlina u Svjetlina/Kontrast u OSD izborniku.

**• Custom Color (Prilagođena boja):** Omogućuje ručno prilagođavanje postavki boja. Pritisnite lijevi i desni gumb upravljačke palice za prilagođavanje vrijednosti Crvene, Zelene i Plave i izradu vlastitog unaprijed postavljenog načina boje.

DELI

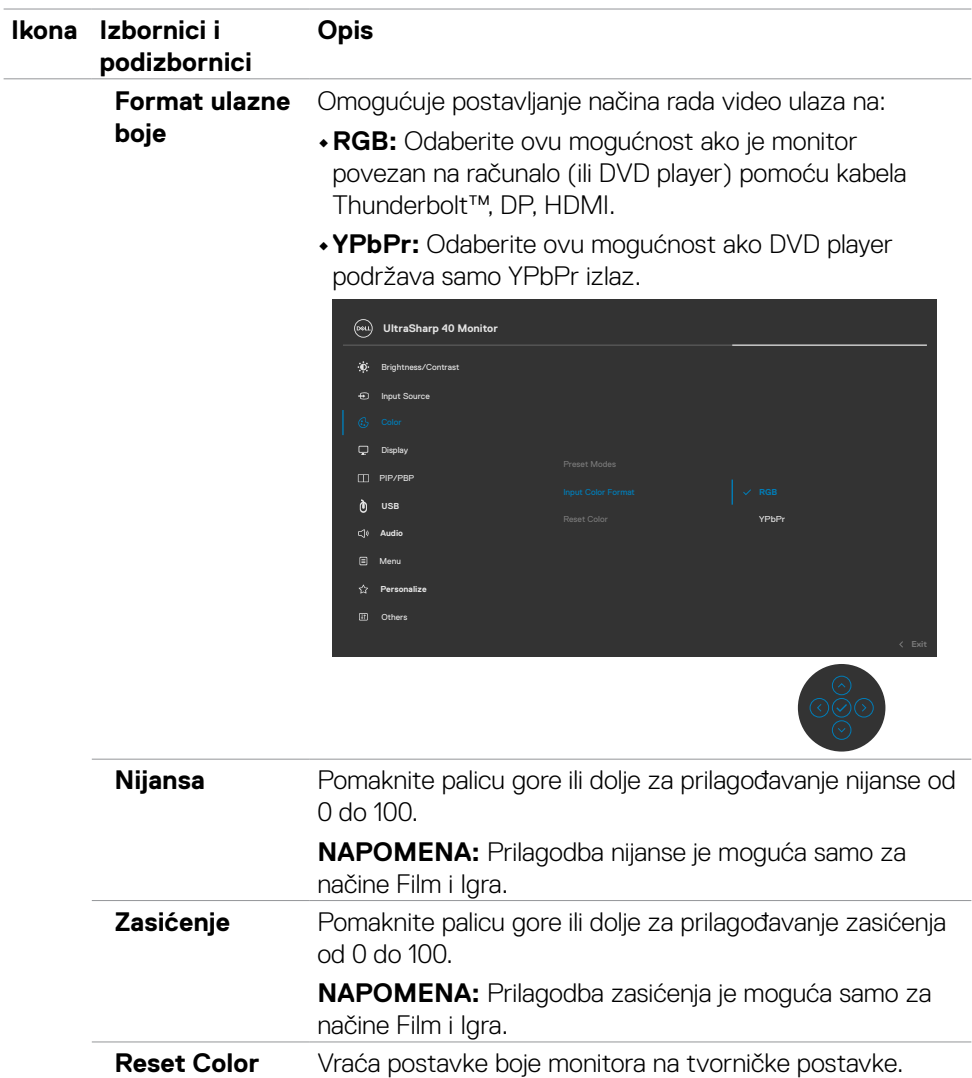

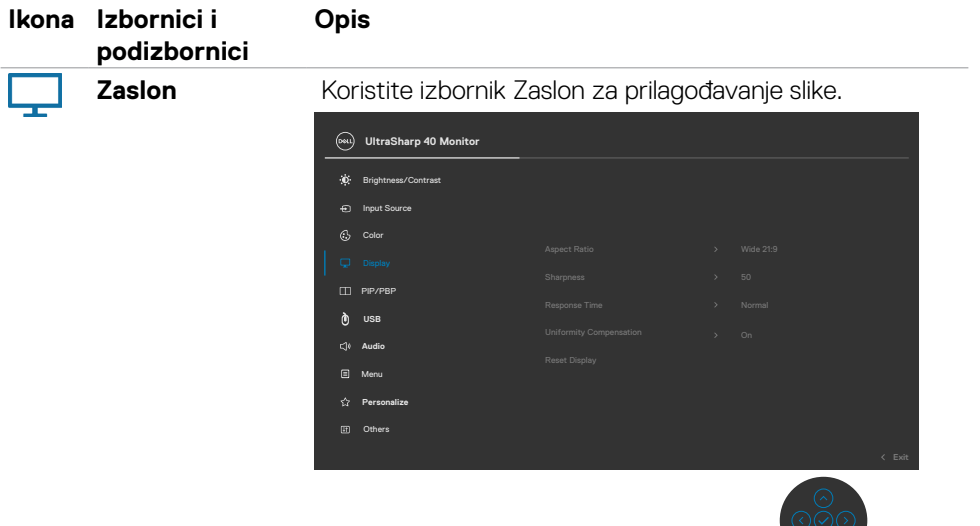

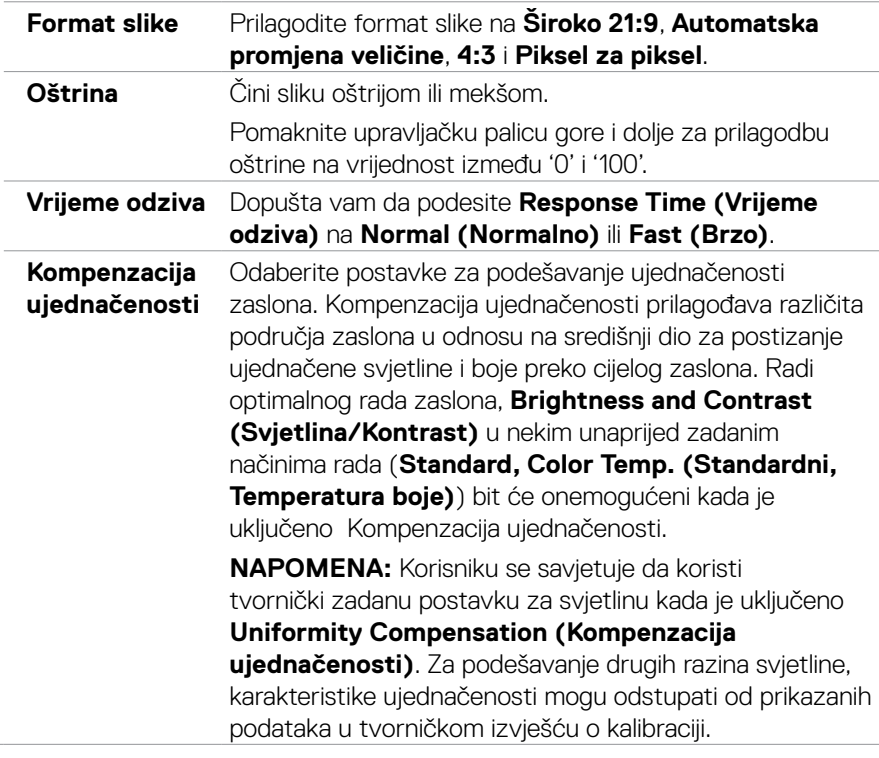

 $\sqrt{2}$ 

 $\int$ DELL

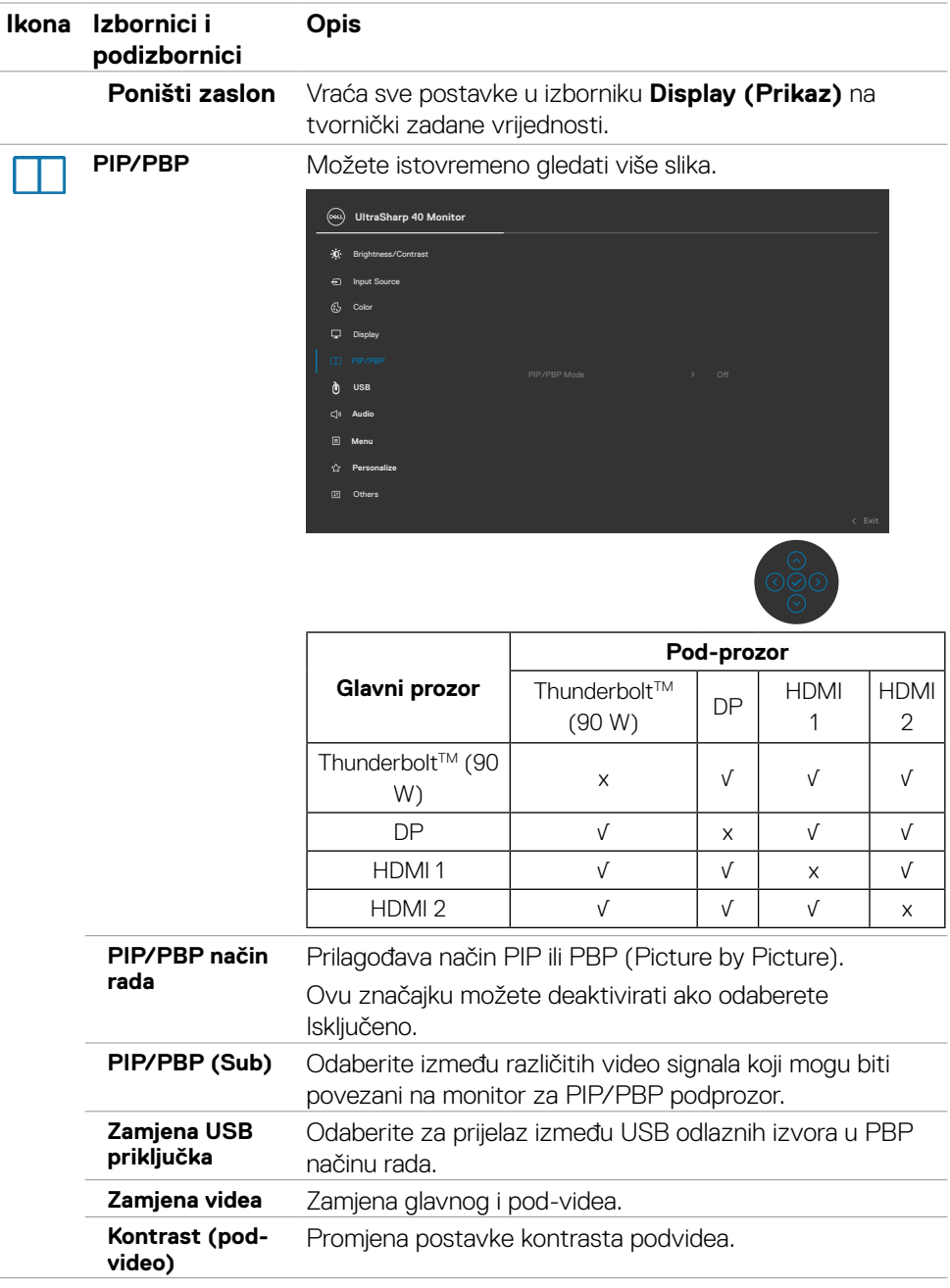

 $(\alpha)$ 

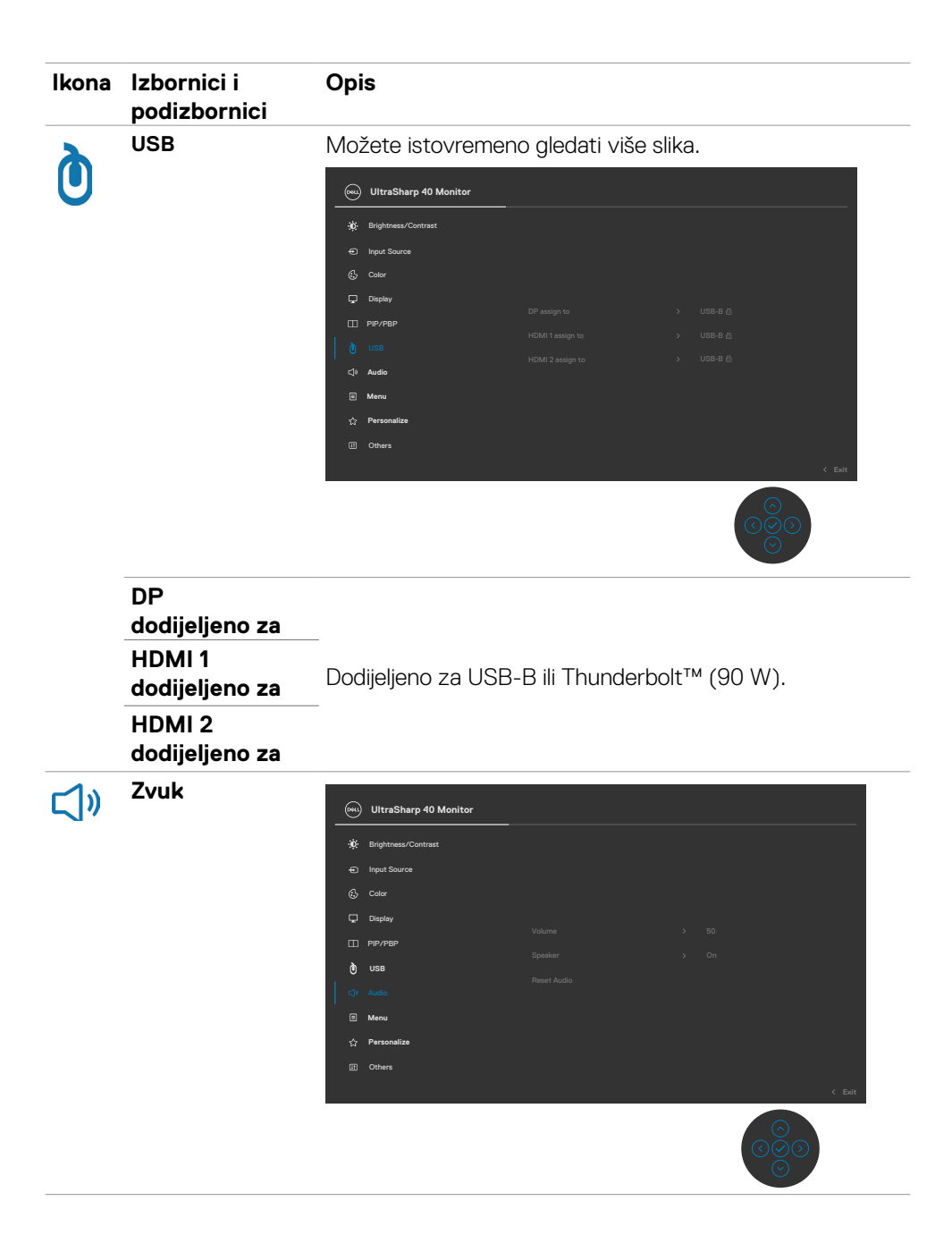

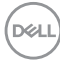

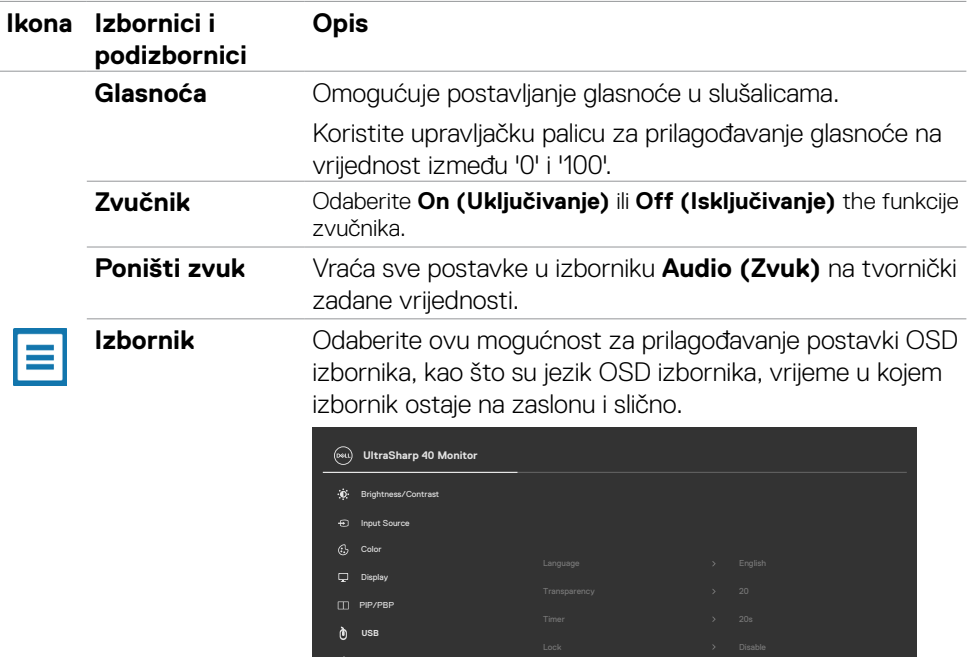

**Audio Personalize** Others

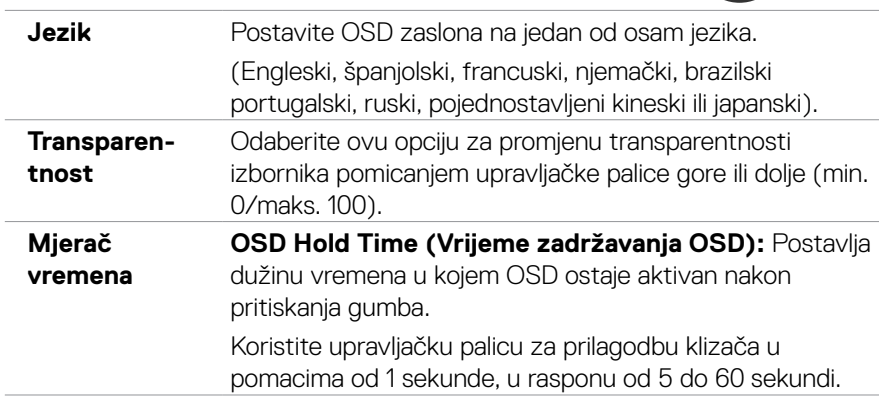

(dell

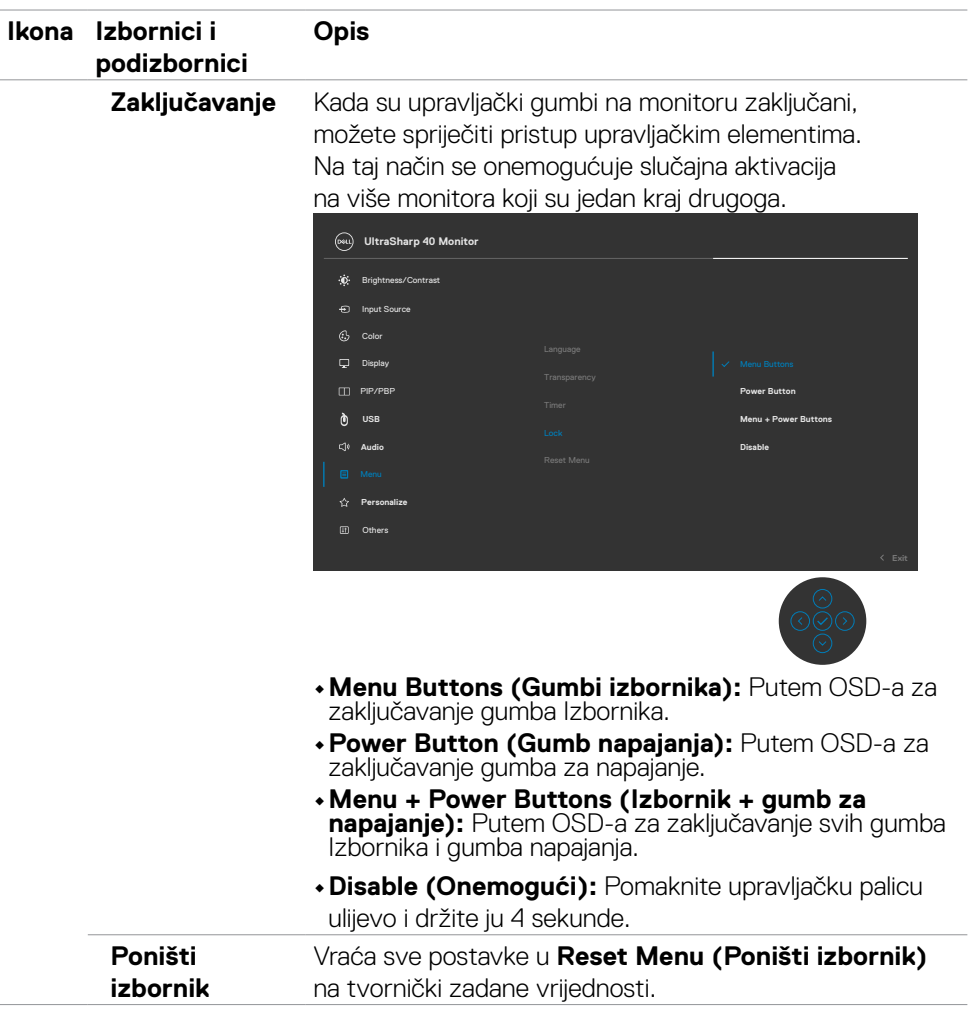

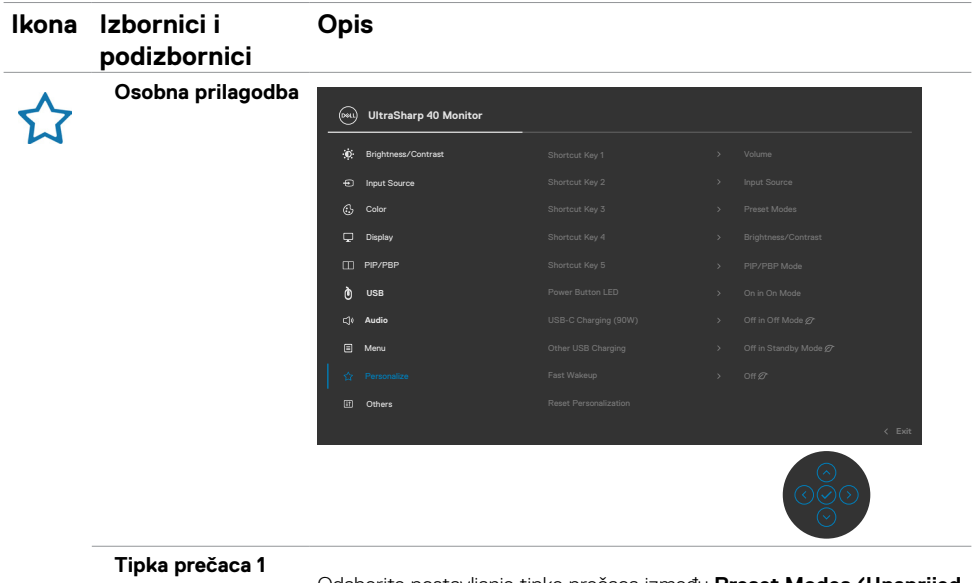

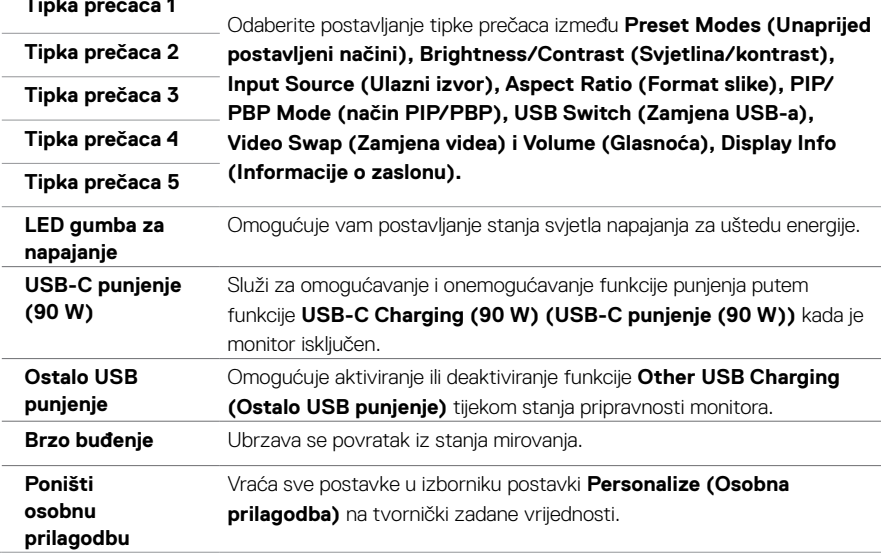

 $(\sim$ LL

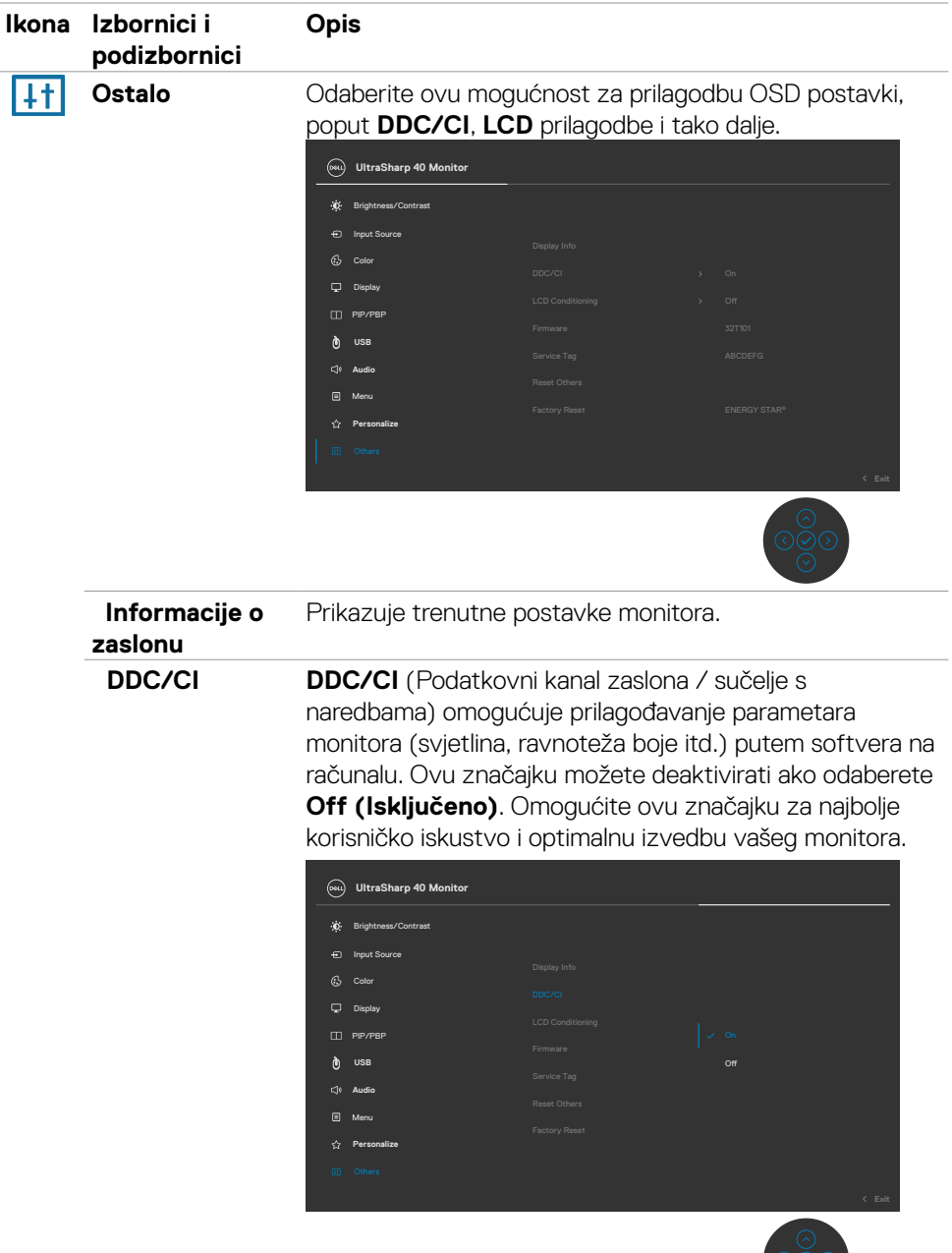

୍ର<br>ଜ

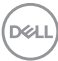

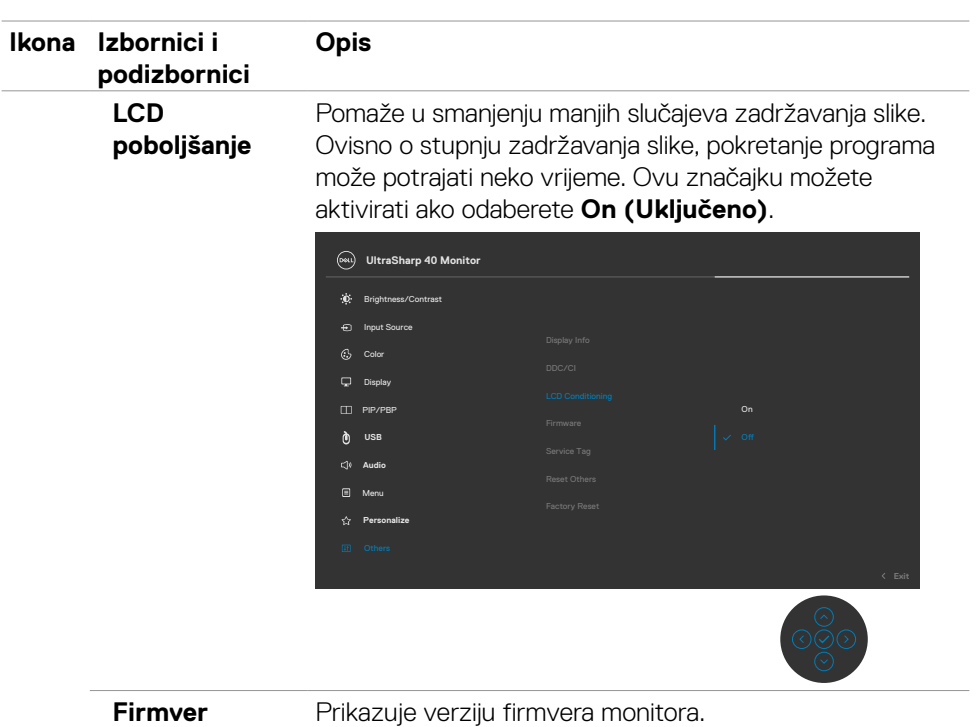

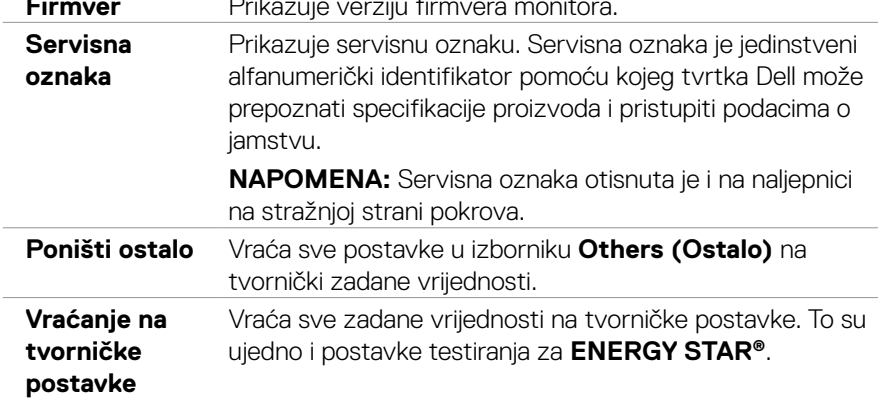

 $(\sim$ LL

### **Poruke upozorenja OSD izbornika**

Ako monitor ne podržava određeni način razlučivosti, prikazat će se sljedeća poruka:

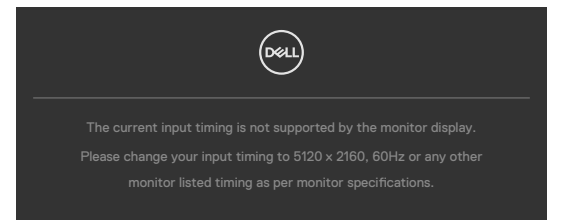

Ovo znači da se monitor ne može sinkronizirati sa signalom koji prima od računala. Pogledajte odjeljak **[Podaci monitora](#page-11-0)** kako biste se upoznali s rasponima horizontalne i vertikalne frekvencije koji se odnose na ovaj monitor. Preporučeni način rada je 5120 x 2160.

Prije onemogućavanja DDC/CI funkcije prikazat će se sljedeća poruka:

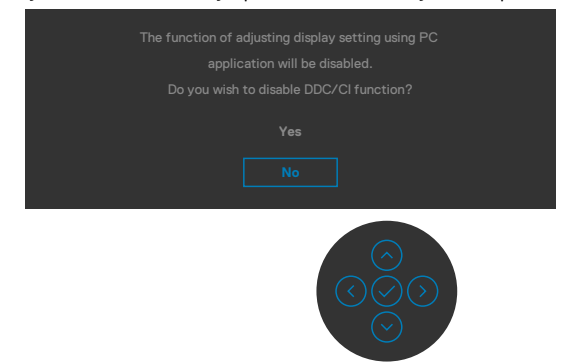

Kada monitor uđe u **način rada u pripravnosti**, prikazat će se sljedeća poruka:

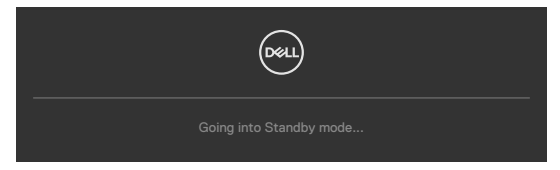

Aktivirajte računalo i pokrenite monitor za pristup **[OSD izborniku](#page-46-1)**.

Ako pritisnete bilo koji drugi gumb osim gumba za napajanje, prikazat će se ova poruka ovisno o odabranom ulazu:

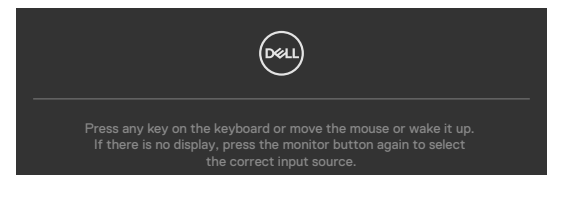

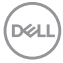

Prikazuje se poruka dok je kabel koji podržava alternativni način povezan s monitorom u sljedećim uvjetima:

- • Kada je **Automatski odabir za Thunderbolt** postavljen na **Upit za više ulaza**.
- Kada je USB kabel čvrsto priključen na monitor.

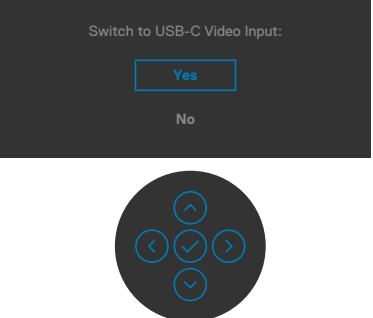

Odaberite stavke OSD izbornika **Vraćanje na tvorničke postavke** unutar značajke Ostalo, prikazat će se sljedeća poruka:

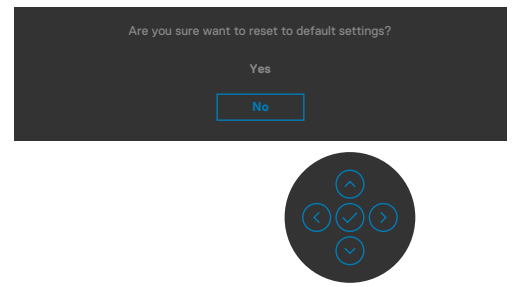

Kada odaberete **Yes (Da)** za resetiranje zadanih postavki, prikazat će se sljedeća poruka:

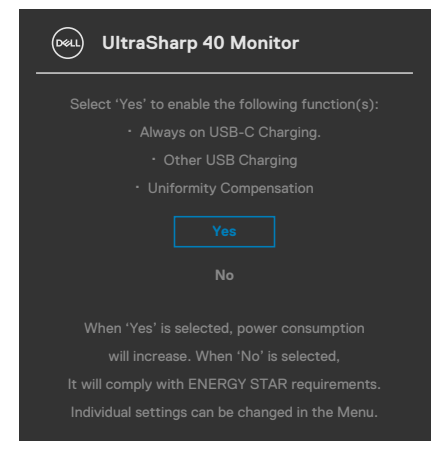

DØLI

Odaberite stavku zaslonskog izbornika **Uključeno u načinu rada u pripravnosti** u funkciji Prilagodi osobno, prikazat će se sljedeća poruka:

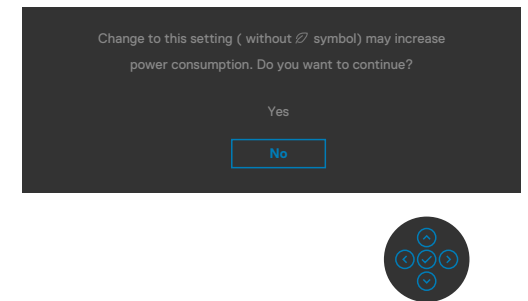

Ako podesite razinu za Svjetlina iznad zadane vrijednosti od 75% , prikazat će se sljedeća poruka:

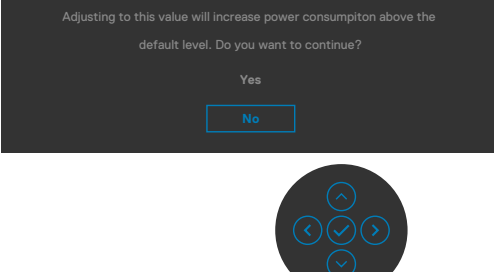

- · Kada korisnik odabere "Da", samo jednom će se prikazati poruka o napajanju.
- Kada korisnik odabere "Ne", opet će se prikazati skočna poruka o napajanju.
- • Poruka upozorenja o napajanju opet će se prikazati kada korisnik učini vraćanje na tvorničke postavke u OSD izborniku.

Ako je odabran ulaz Thunderbolt™ (90 W), DP, HDMI i kabel nije povezan, prikazat će se donji pomični dijaloški okvir.

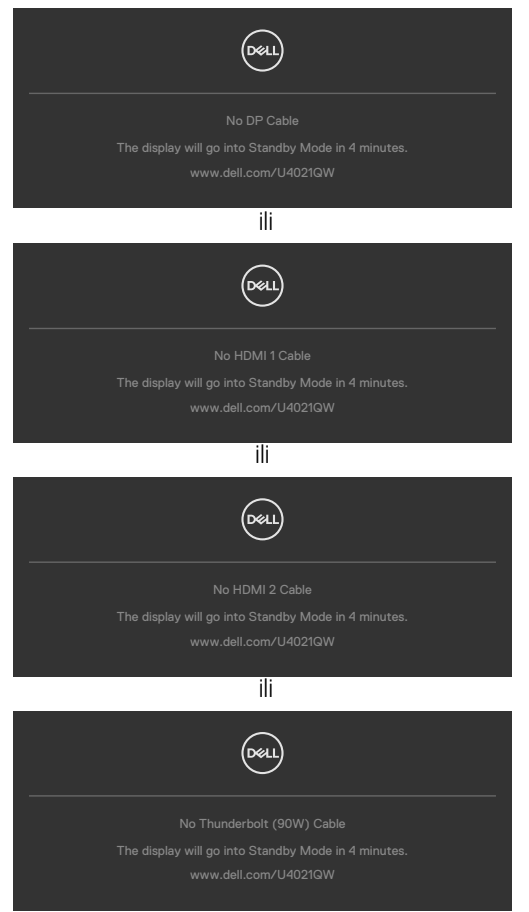

Više informacija potražite u **[Rješavanje problema](#page-69-0)**.

### **Podešavanje maksimalne razlučivosti**

Podešavanje maksimalne razlučivosti za monitor:

U sustavima Windows 7, Windows 8 ili Windows 8.1:

- **1.** Samo za Windows 8 ili Windows 8.1, odaberite Pločica radne površine za prebacivanje na klasičnu radnu površinu. Za operativne sustave Windows Vista i Windows 7 preskočite ovaj korak.
- **2.** Kliknite desnom tipkom na radnu površinu pa kliknite **Razlučivost zaslona**.
- **3.** Kliknite padajući popis **Razlučivost zaslona** i odaberite **5120 x 2160**.
- **4.** Kliknite **U redu**.

U sustavu Windows 10:

- 1. Kliknite desnom tipkom na radnu površinu pa kliknite **Postavke zaslona**.
- 2. Kliknite **Dodatne postavke prikaza**.
- 3. Kliknite padajući popis **Razlučivost** pa odaberite **5120 x 2160**.
- 4. Kliknite **Primijeni**.

### Ako ne vidite **5120 x 2160**

 kao mogućnost, potrebno je ažurirati upravljački program grafičke kartice. Ovisno o računalu, dovršite jedan od sljedećih postupaka:

Ako imate Dell stolno ili prijenosno računalo:

• Idite na **<http://www.dell.com/support>**, unesite servisnu oznaku i preuzmite najnoviji upravljački program za vašu grafičku karticu.

Ako ne koristite Dell računalo (prijenosno ili stolno):

- • Idite na internetsku stranicu za podršku proizvođača računala i preuzmite najnovije upravljačke programe za grafičku karticu.
- • Idite na internetsku stranicu proizvođača grafičke kartice i preuzmite najnovije upravljačke programe za grafičku karticu.

#### **Podešavanje KVM USB zamjene**

Ako želite postaviti KVM USB zamjenu kao tipkovnički prečac za monitor:

- 1. Pritisnite gumb na upravljačkoj palici da pokrenete glavni OSD izbornik.
- 2. Pomaknite upravljačku palicu da odaberete **Personalize (Osobna prilagodba)**.

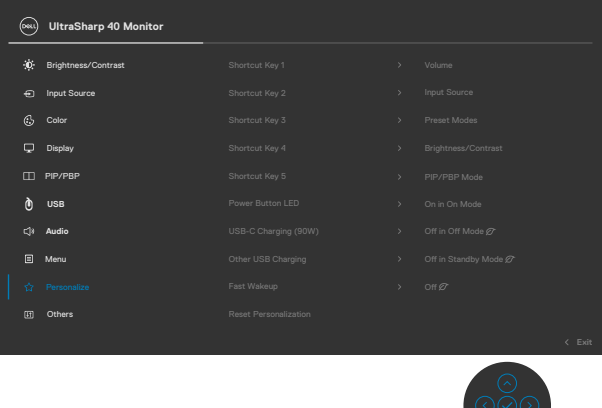

- 3. Pomaknite upravljačku palicu udesno za aktiviranje označene mogućnosti.
- 4. Pomaknite upravljačku palicu udesno za aktiviranje opcije **Shortcut Key 1 (Tipkovnički prečac 1)** .
- 5. Pomaknite upravljačku palicu gore ili dolje da odaberete **USB Select Switch (Preklopka za odabir USB-a)**.

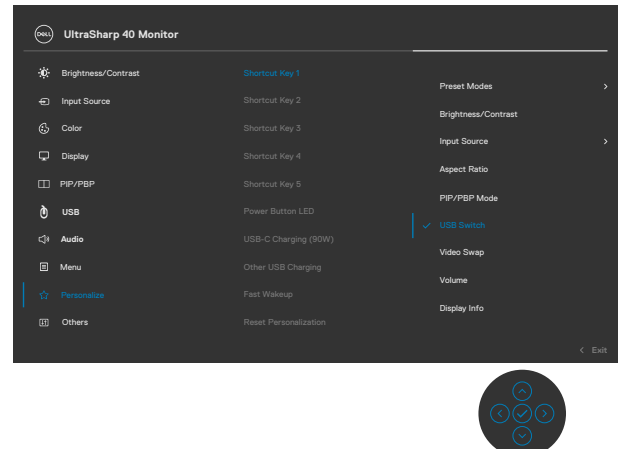

6. Pritisnite upravljačku palicu za potvrdu odabira.

**NAPOMENA: Funkcija KVM USB zamjena radi samo u PBP načinu rada.**

Ovo su ilustracije nekoliko scenarija povezivanja i njihovih postavki izbornika za odabir USB-a, kao što je prikazano u odgovarajućim okvirima u boji.

1. Kada se spaja **HDMI 1** + **USB-B** na računalo 1 i **DP** + **Thunderbolt™ (90W)** na računalo 2:

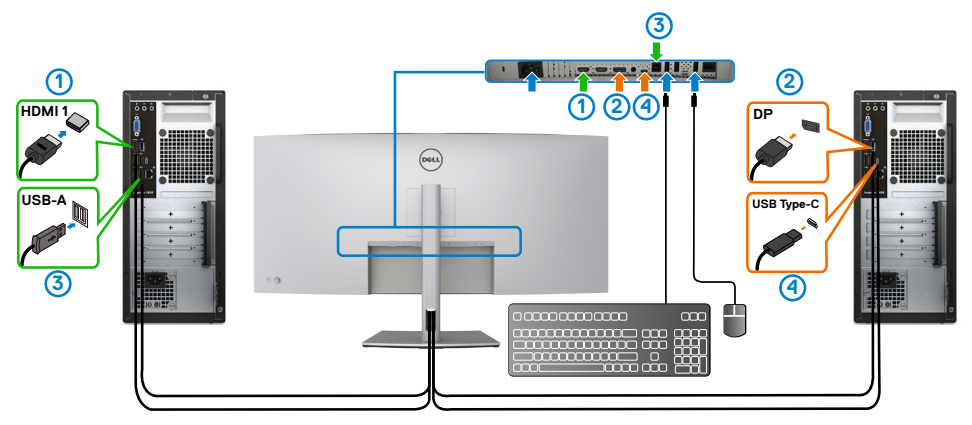

**NAPOMENA: Priključak Thunderbolt™ (90 W) trenutno podržava samo prijenos podataka.**

Pazite da USB odabir za **HDMI 1** bude postavljen na **USB-B** i da DP bude postavljen na **Thunderbolt™ (90 W)**.

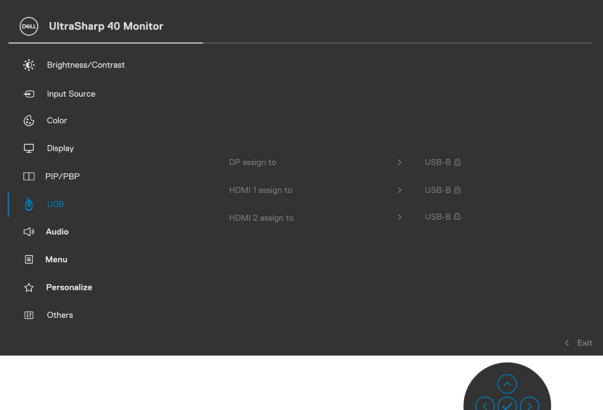

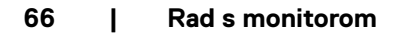

DELI

2. Kada se spaja **HDMI 1** + **USB-B** na računalo 1 i **ThunderboltTM (90 W)** na računalo 2.

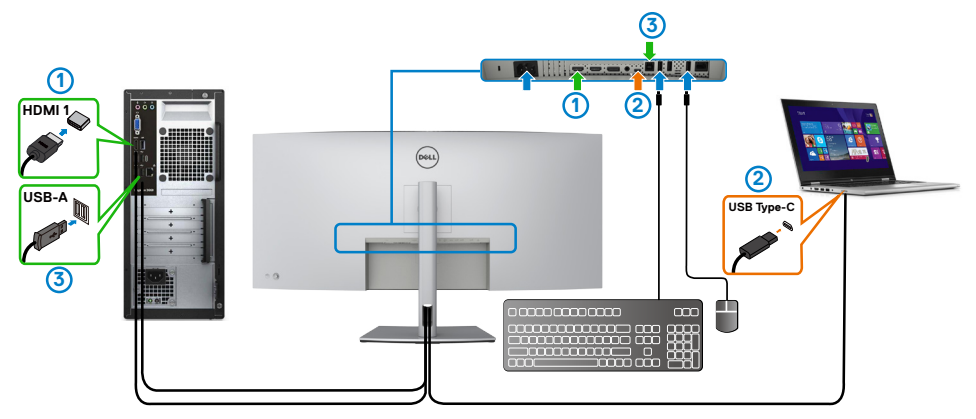

### **MAPOMENA: Priključak Thunderbolt™ (90 W) trenutno podržava prijenos videa i podataka.**

Pazite da USB odabir za **HDMI 1** bude postavljen na **USB-B**.

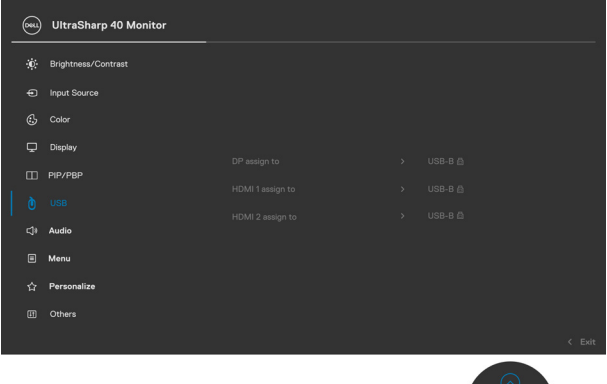

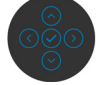

**MAPOMENA: Budući da Thunderbolt™ 3 (90 W) priključak podržava DisplayPort alternativni način rada, nema potrebe postavljati USB odabir za**  Thunderbolt™ (90 W).

**NAPOMENA: Kada se spajate na različite ulazne video izvore koji nisu prikazani gore, slijedite istu metodu da biste podesili ispravne postavke za USB Odabir za uparivanje priključaka.**

#### **Postavljanje funkcije Auto KVM**

Pri podešavanju funkcije Autom KVM za monitor možete slijediti upute u nastavku:

1. Pazite da **PBP Mode (PBP način rada)** bude **Off (Isključen)**.

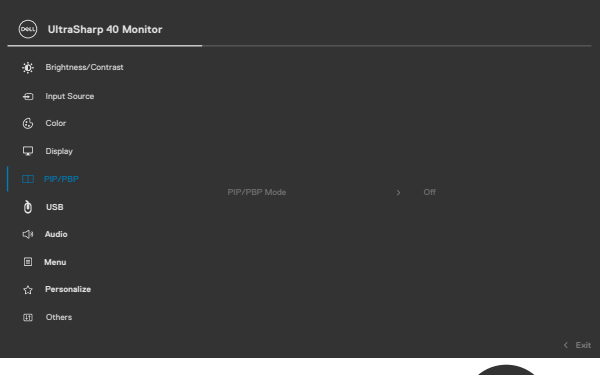

2. Pazite da **Auto Select (Automatski odabir)** bude **On (Uključen)** i da je **Automatski odabir za ThunderboltTM** postavljen na Da.

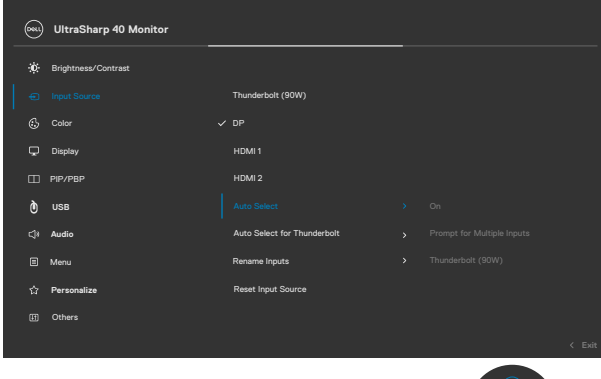

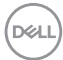

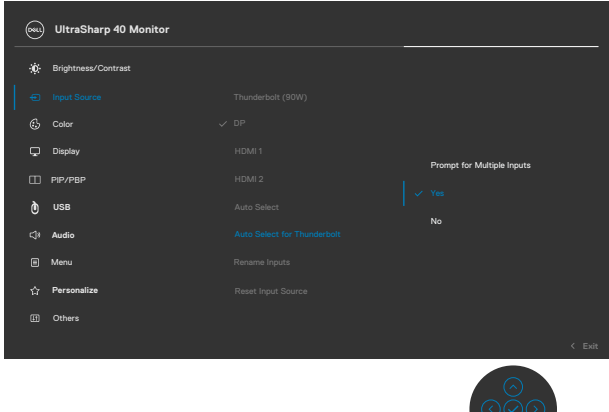

3. Pazite da USB priključci i video ulazi budu sukladno tome upareni.

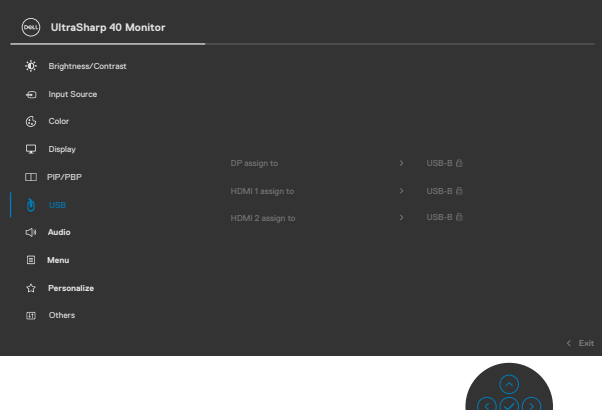

 **<b>MAPOMENA: Za priključak Thunderbolt™ (90 W) nije potrebno nikakvo daljnje podešavanje.**

**D**&LI

# <span id="page-69-0"></span>**Uklanjanje problema**

 **UPOZORENJE: Prije izvođenja bilo kojeg postupka u ovom odjeljku slijedite [Sigurnosne upute.](#page-4-0)**

### **Samoprovjera**

Monitor nudi funkciju samoprovjere koja vam omogućuje provjeru ispravnosti rada. Ako su monitor i računalo propisno povezani, ali zaslon monitora ostane zatamnjen, pokrenite samoprovjeru monitora izvođenjem sljedećeg postupka:

- 1. Isključite računalo i monitor.
- 2. Odspojite video kabel sa stražnje strane računala. Ako želite osigurati propisno izvođenje samoprovjere, uklonite sve digitalne i analogne kabele sa stražnje strane računala.
- 3. Ukliučite monitor.

Na zaslonu će se prikazati pomični dijaloški okvir (preko crne pozadine) ako monitor ne prepoznaje video signal, a radi ispravno. Za vrijeme načina samotestiranja, LED ostaje bijeli. Također, ovisno o odabranom ulazu, jedan od sljedećih dijaloških okvira će se neprekidno pomicati kroz zaslon.

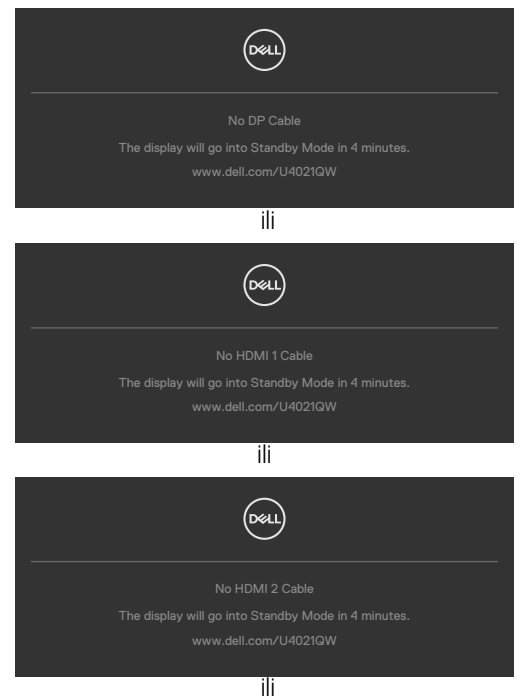

**D**&LI

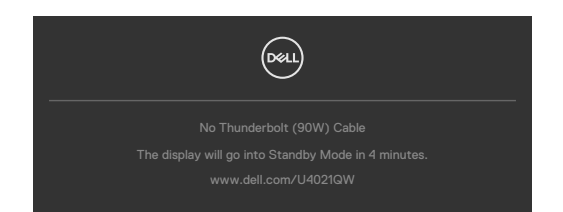

- 4. Ovaj okvir također se pojavljuje tijekom normalnog rada sustava ako se video kabel odvoji ili ošteti.
- 5. Isključite monitor i ponovno povežite video kabel; zatim uključite računalo i monitor.

Ako monitor ostane zatamnjen nakon prethodnog postupka, provjerite videokontroler i računalo jer monitor radi ispravno.

## <span id="page-70-0"></span>**Ugrađeni alat za dijagnostiku**

Monitor sadrži ugrađeni alat za dijagnostiku kojim za sve nepravilnosti u radu zaslona možete utvrditi jesu li nastale zbog inherentnog problema s monitorom ili s računalom i video karticom.

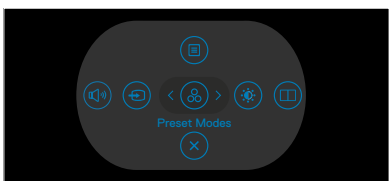

### **Pokretanje ugrađenog alata za dijagnostiku:**

- 1. Pobrinite se da je zaslon čist (bez čestica prašine na površini zaslona).
- 2. Pritisnite i četiri sekunde zadržite smjer Gore, Dolje, Lijevo ili Desnodok se na zaslonu ne prikaže izbornik.
- **3.** Koristeći upravljačku palicu, označite opciju Dijagnostika  $\frac{1}{x}$  i pritiskom gumba na upravljačkoj palici pokrenite dijagnostiku. Prikazat će se sivi zaslon.
- 4. Provjerite ima li na zaslonu oštećenja ili nepravilnosti.
- 5. Još jednom pritisnite upravljačku palicu kako bi se prikazao crveni zaslon.
- 6. Provjerite ima li na zaslonu oštećenja ili nepravilnosti.
- 7. Ponavljajte korake 5 i 6 tako da se zaslon prikazuje u zelenoj, plavoj, crnoj i bijeloj boji. Zabilježite sve nepravilnosti i oštećenja.

Provjera je gotova kada se pojavi zaslon s tekstom. Za izlaz ponovno pritisnite upravljačku palicu.

Ako ugrađenim alatom za dijagnostiku ne utvrdite nikakve nepravilnosti u radu zaslona, rad monitora je ispravan. Provjerite video karticu i računalo.

# **Uobičajeni problemi**

Sljedeća tablica sadrži opće informacije o općenitim problemima monitora koji se mogu pojaviti i moguća rješenja:

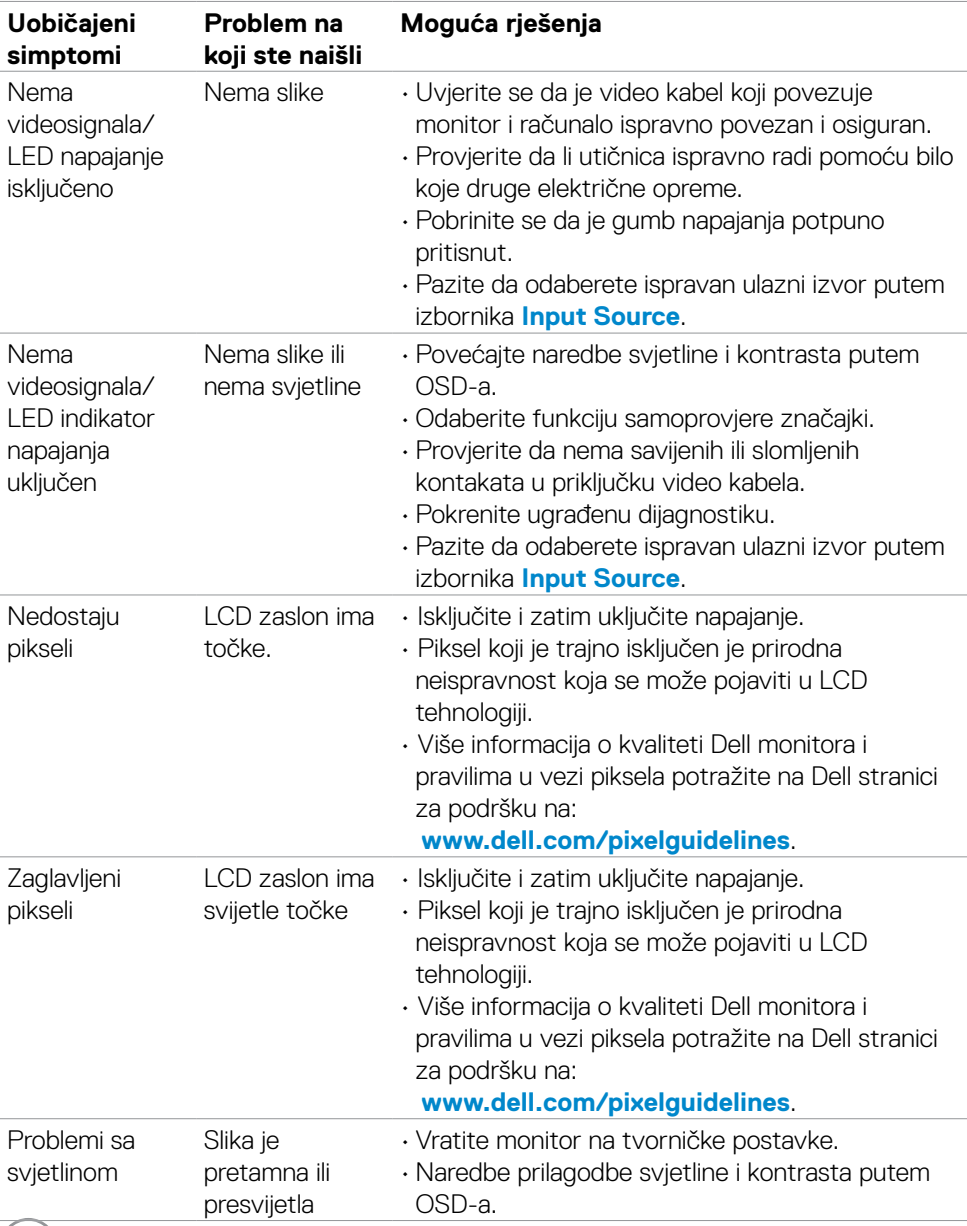

 $\int$ DELL
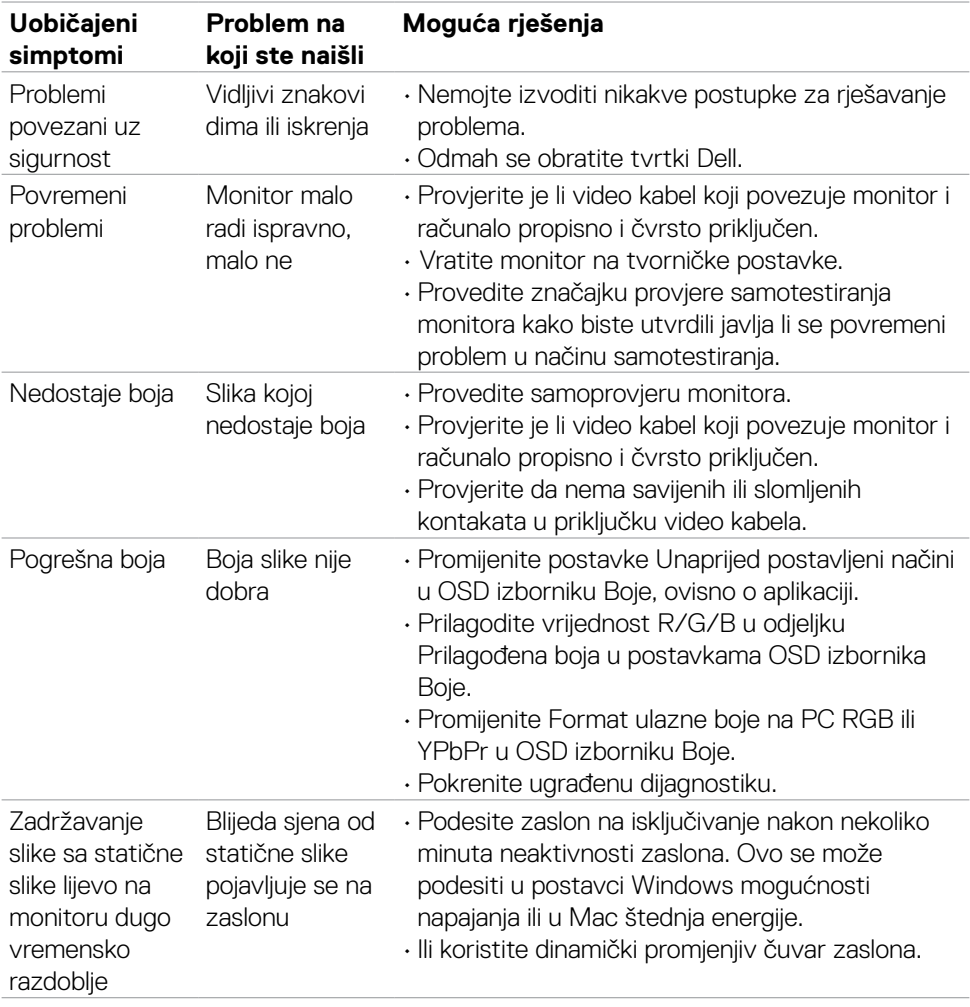

# **Problemi karakteristični za proizvod**

#### **NAPOMENA: ThunderboltTM nije podržan u Windows 7.**

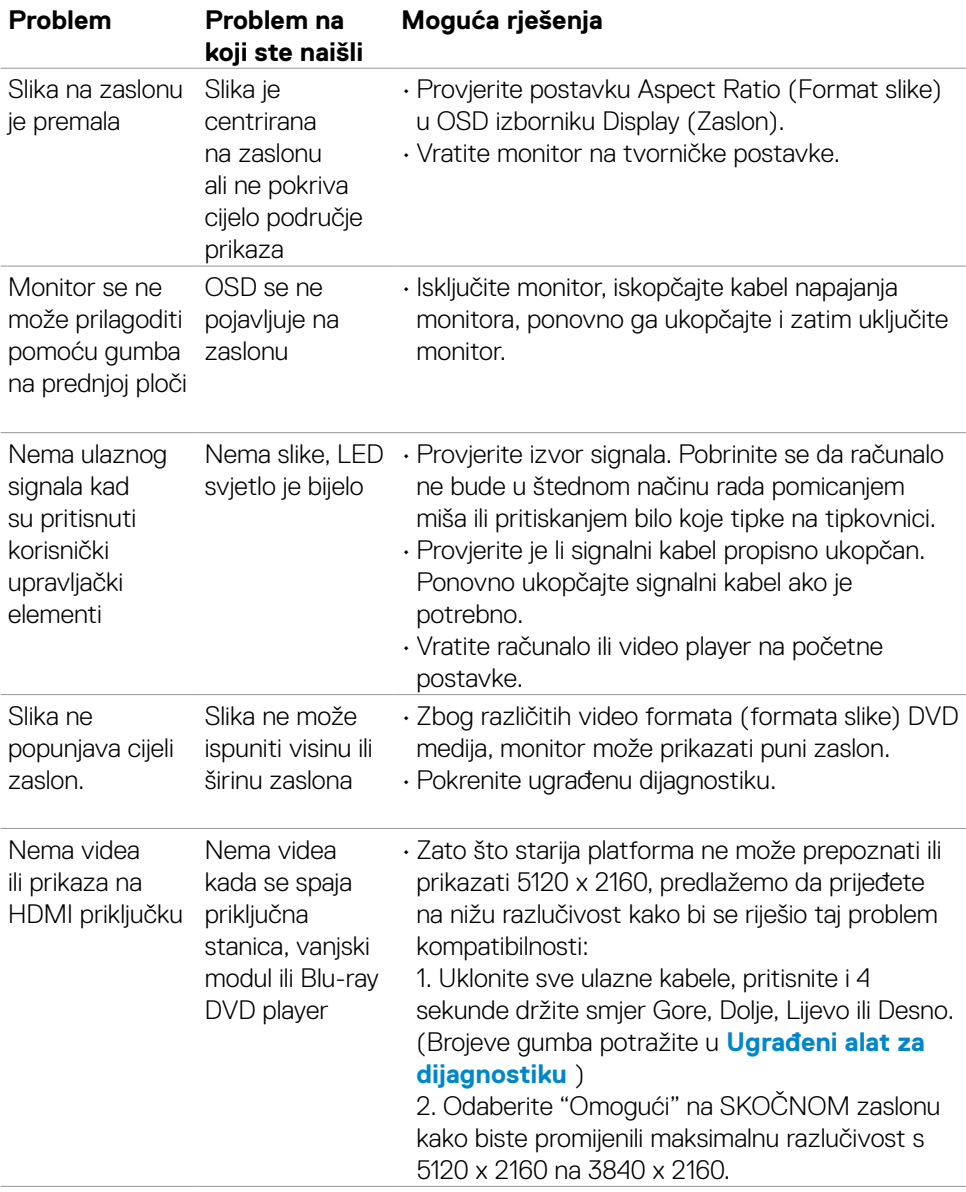

(dell

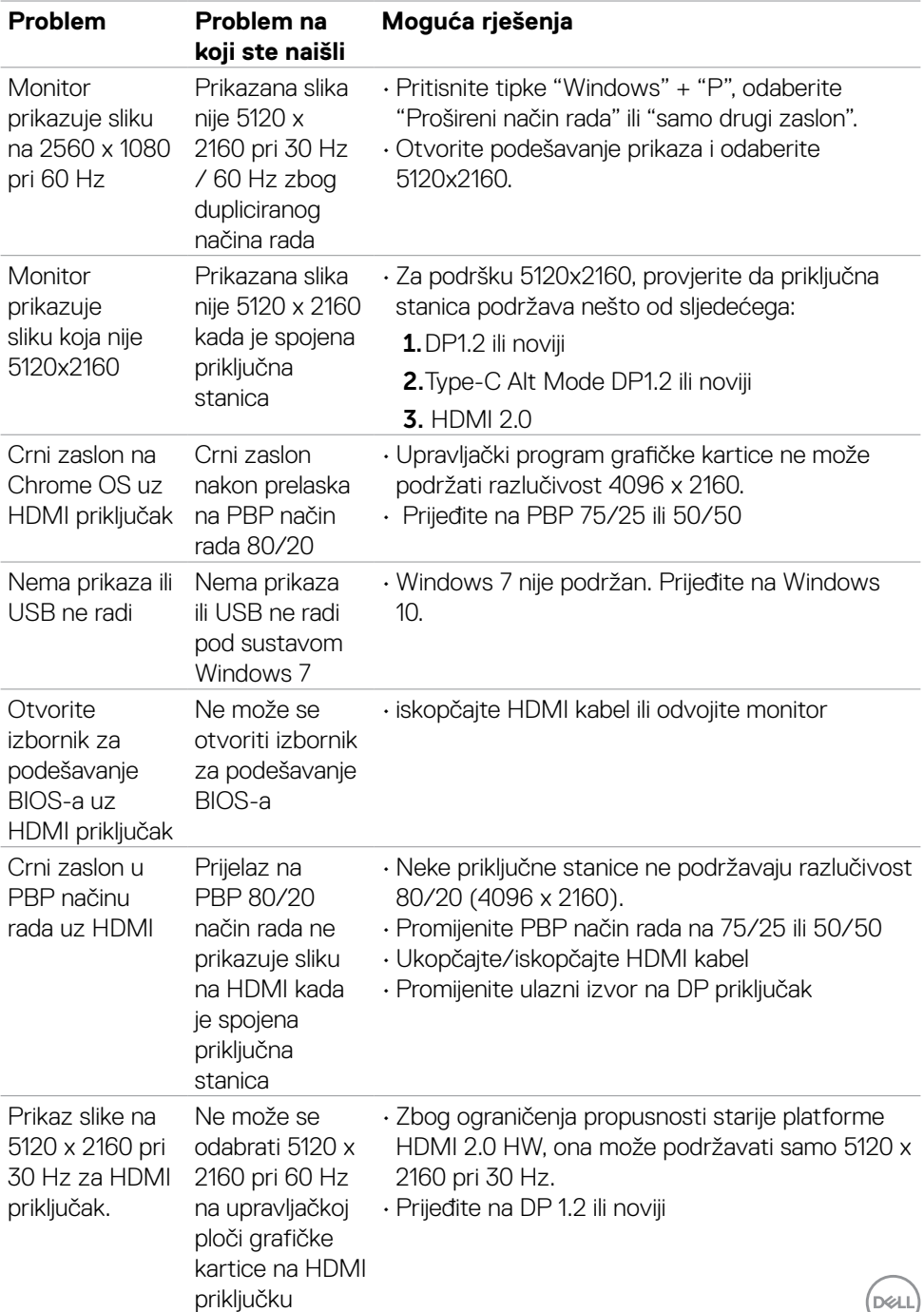

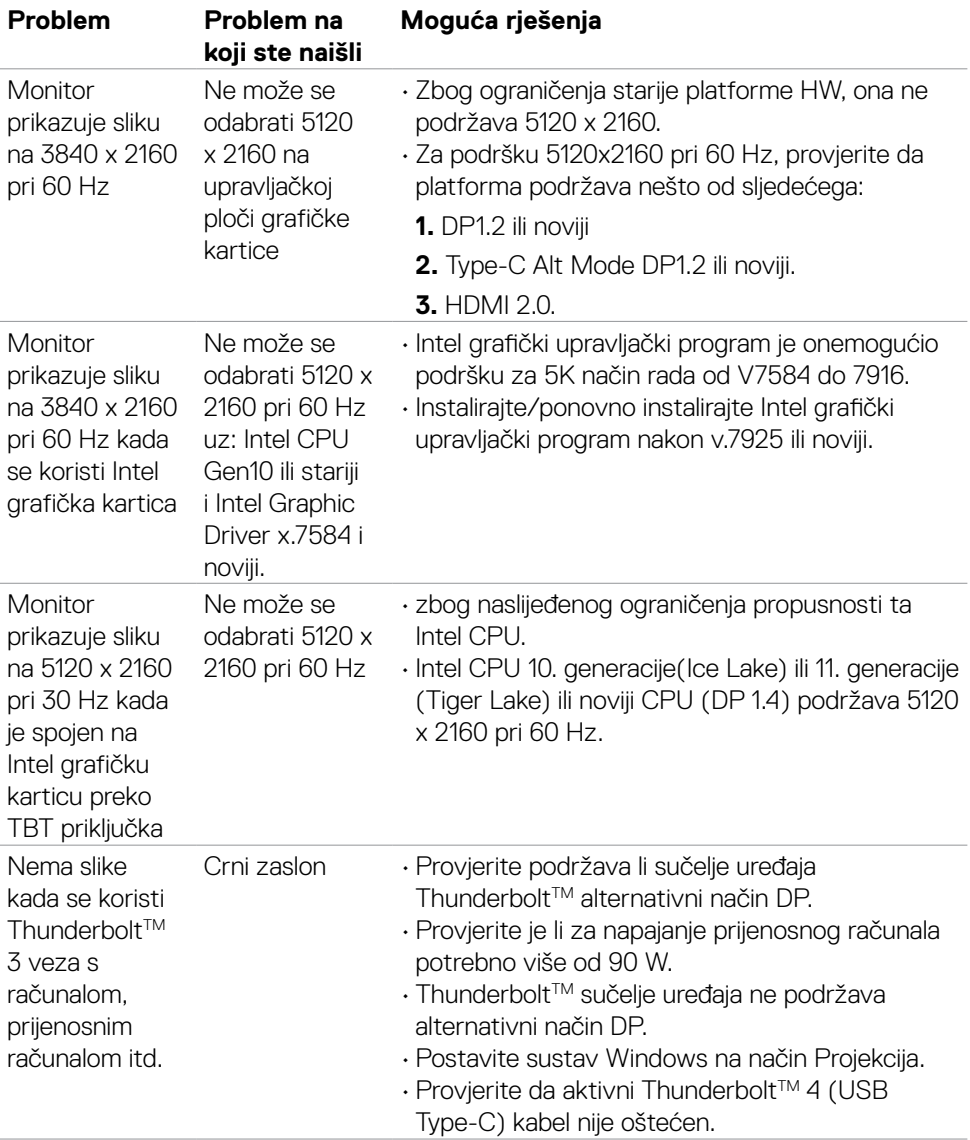

 $\int$ DELL

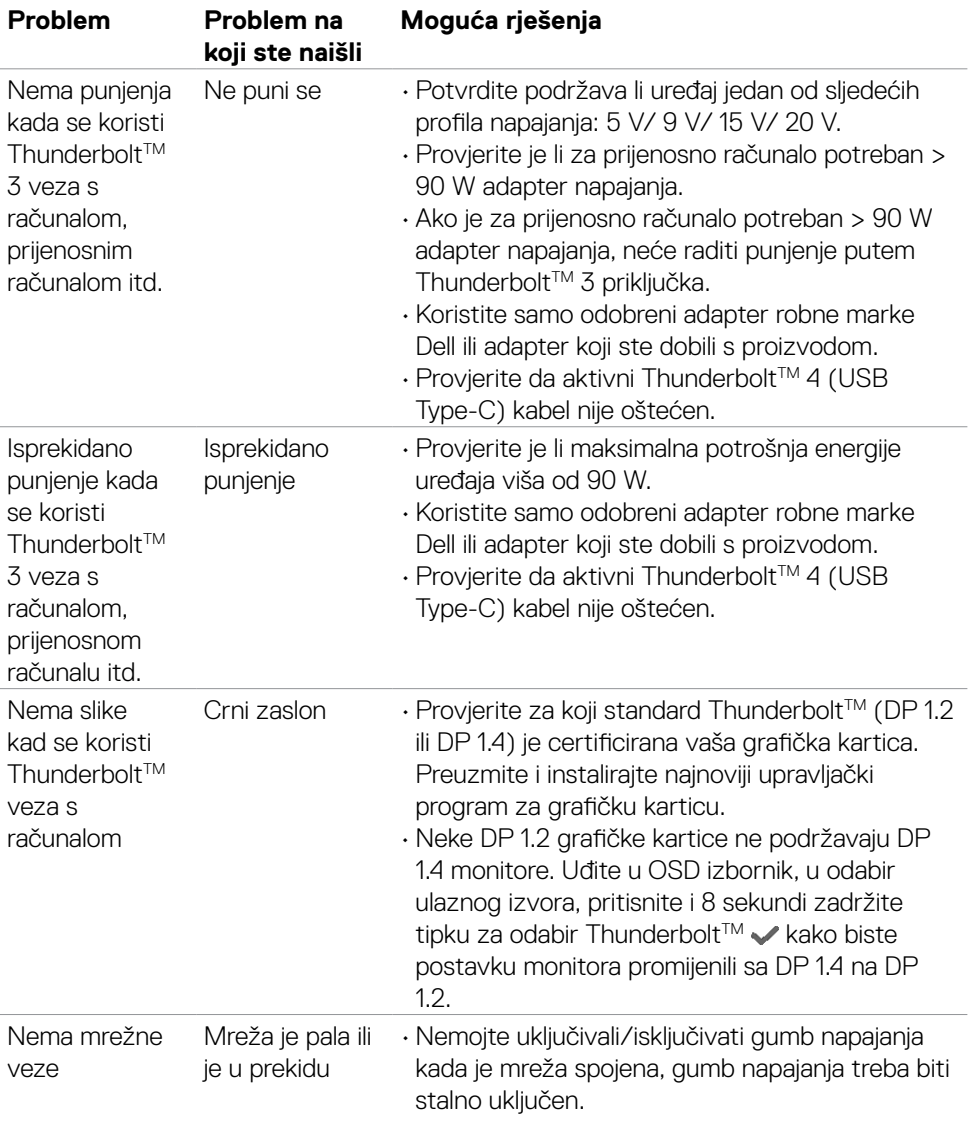

 $(\overline{DCL}$ 

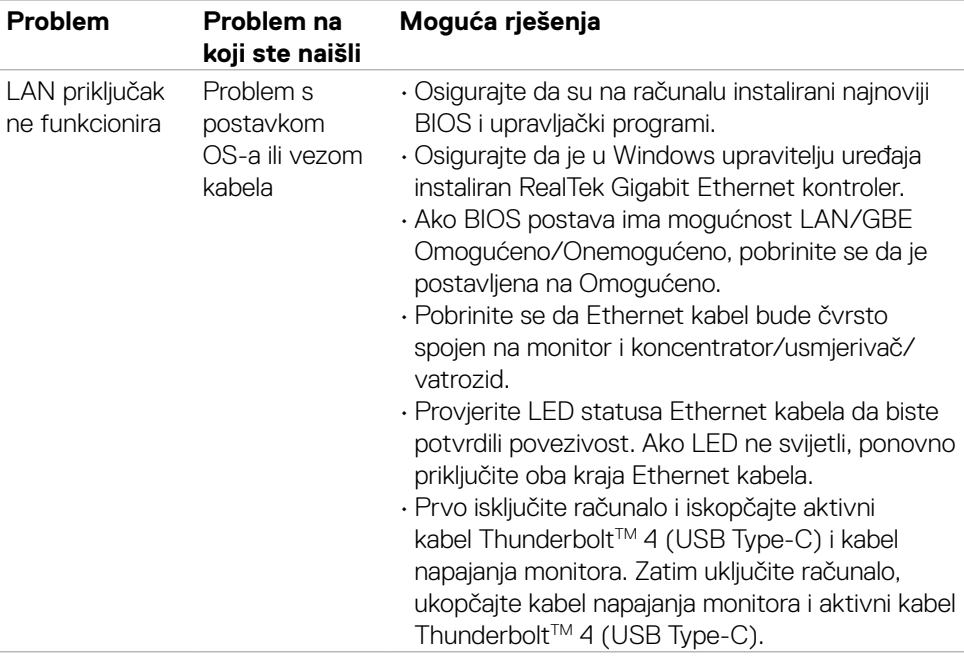

 $\int$ DELL

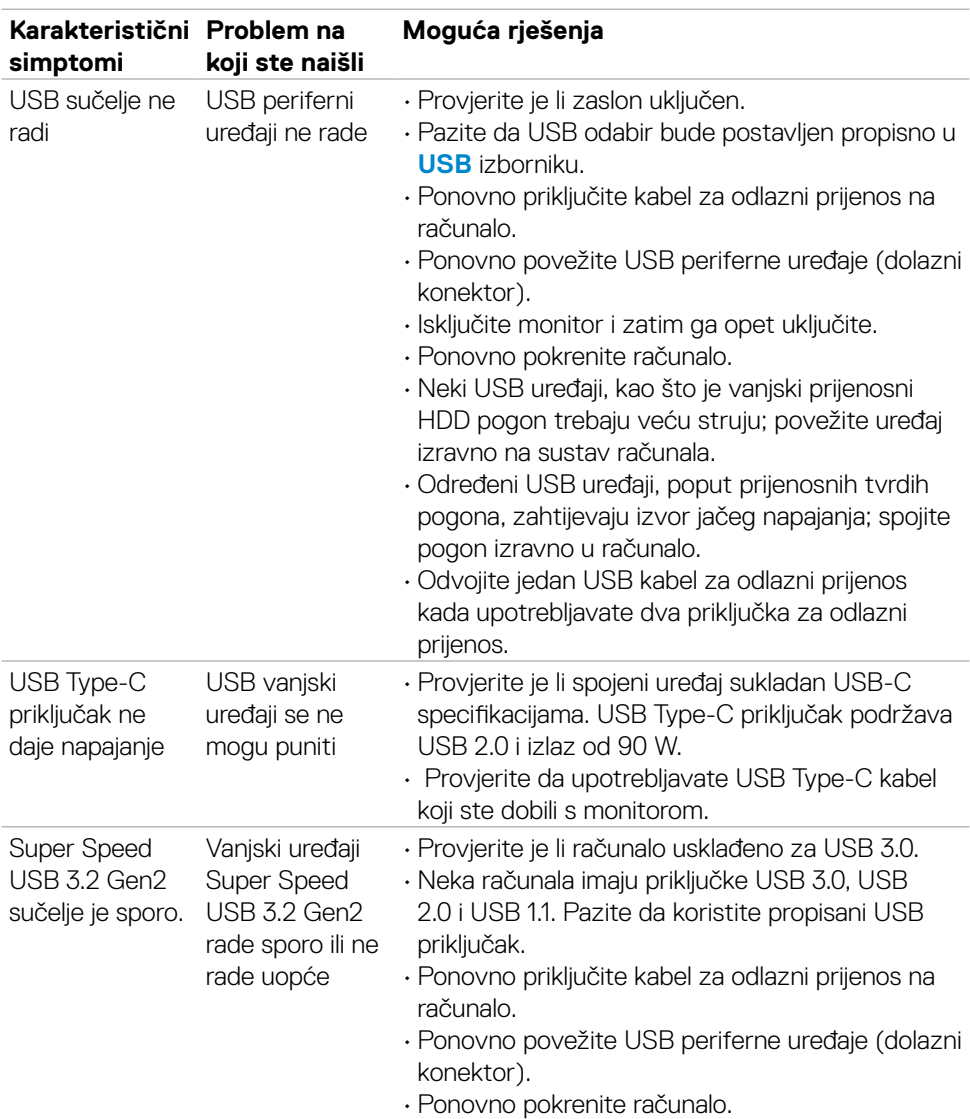

### **Karakteristični problemi s univerzalnom serijskom sabirnicom (USB)**

 **Uklanjanje problema | 79**

DELL

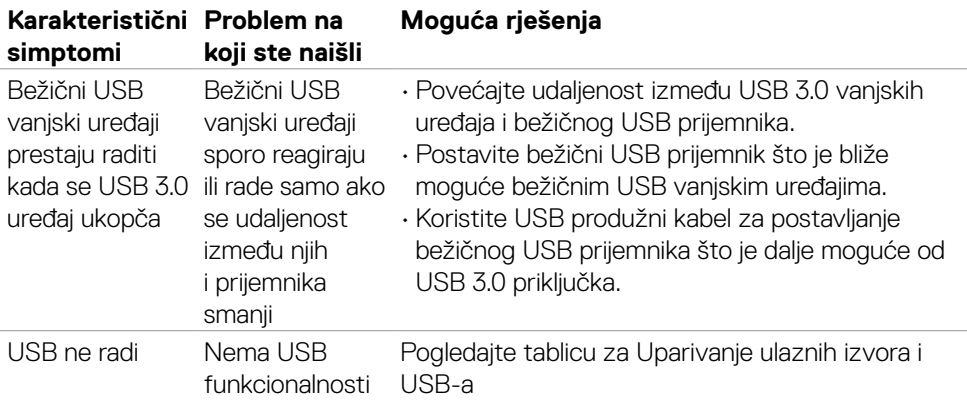

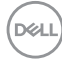

# **Dodatak**

### **FCC napomene (samo za SAD) i druge regulativne informacije**

FCC napomene i druge regulativne informacije potražite na internetskoj stranici za regulativnu sukladnost na **[www.dell.com/regulatory\\_compliance](http://www.dell.com/regulatory_compliance)**.

## **Kontaktiranje tvrtke Dell**

Za kupce u Sjedinjenim Američkim Državama, nazovite, call 800-WWW-DELL (800- 999-3355).

 **NAPOMENA: Ako nemate aktivnu internetsku vezu, kontaktne informacije možete naći na računu kojeg ste dobili prilikom kupnje proizvoda, popisu pakiranih proizvoda, računu ili katalogu proizvoda tvrtke Dell.**

Dell raspolaže s nekoliko internetskih i telefonskih službi i servisnih centara. Njihova dostupnost ovisi o državi i proizvodu, a neke usluge možda neće biti dostupne u vašem području.

#### **Dobivanje internetskog sadržaja za podršku monitora:**

Posjetite **[www.dell.com/support/monitors](http://www.dell.com/support/monitors)**.

**Ako se želite obratiti tvrtki Dell u vezi prodaje, tehničke podrške ili problema oko korisničke podrške:**

- 1. Otvorite **[www.dell.com/support](http://www.dell.com/support)**.
- 2. Potvrdite vašu državu ili regiju u padajućem izborniku Choose a Country/Region (Odaberite državu/regiju) s padajućim popisom u donjem desnom dijelu stranice.
- 3. Kliknite Kontaktirajte nas pokraj padajućeg popisa s državama.
- 4. Odaberite odgovarajuću poveznicu za uslugu ili podršku na temelju vaših potreba.
- 5. Odaberite način kontaktiranja tvrtke Dell koji vam najviše odgovara.

#### **EU baza podataka proizvoda za energetsku naljepnicu i za tehničke podatke o proizvodu.**

**U4021QW: https://eprel.ec.europa.eu/qr/390236**

**D**&LI